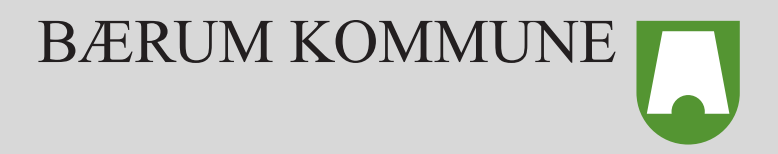

# Praktisk info 2023 - 2027

Alt du trenger å vite om teknologi og tilganger for å overleve som folkevalgt

# Innholdsfortegnelse

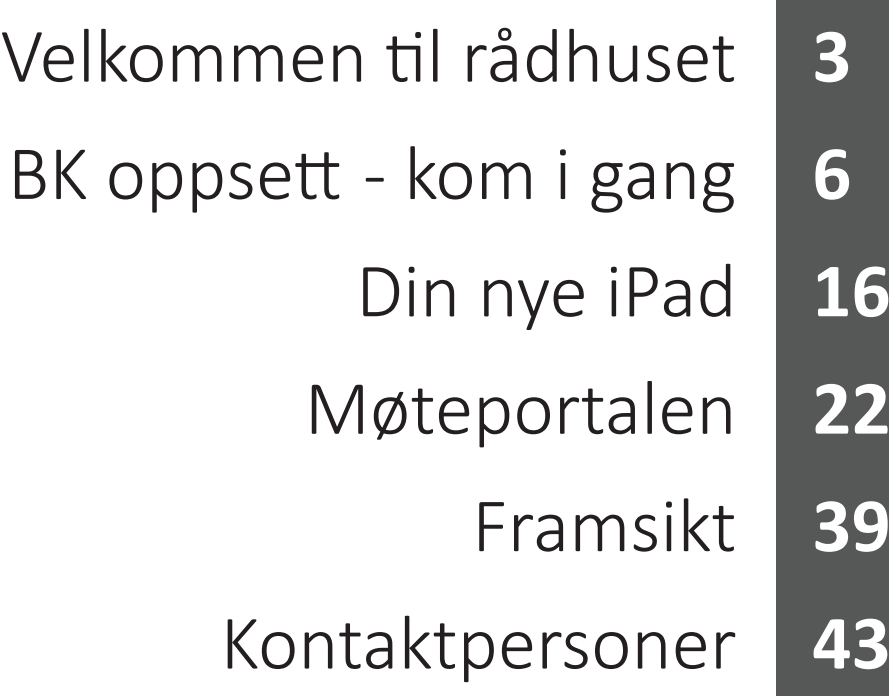

Velkommen til rådhuset

## Velkommen til rådhuset

Alle folkevalgte skal til enhver tid ha et adgangskort med bilde. Dette blir trykket opp, og du vil få din egen personlige kode på kortet.

Mandag til fredag i tidsrommet 07:50 – 16:00 er dører i rådhuset åpne, og du vil kun trenge å tappe kortet på kortleser. Utenom åpningstider vil man alltid måtte taste sin personlige firesifrede pin-kode for å åpne dørene. Dette gjelder også hele døgnet i helger og helligdager hvor rådhuset ellers er stengt.

For å åpne dører på rådhuset må du taste inn firesifret kode + 0. Tallet 0 fungerer som en åpne knapp, og døren vil ikke åpnes før man taster dette.

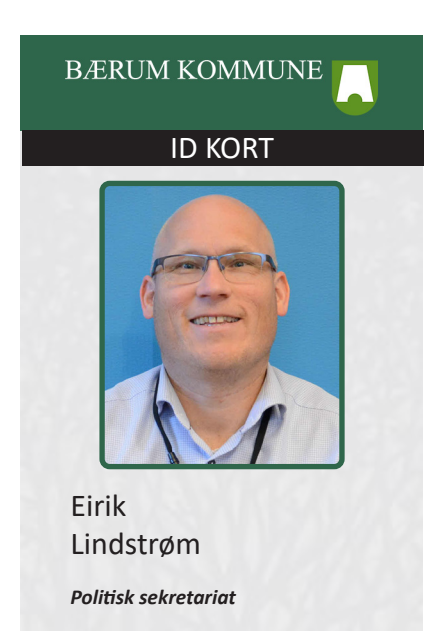

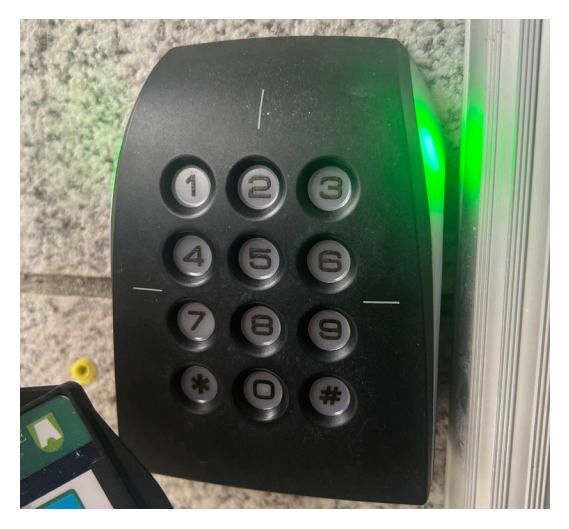

### **For å åpne dør innenfor åpningstid:**

Tapp kortet på kortleser, leseren vil lyse grønt og døren åpnes.

### **For å åpne dør utenfor åpningstid:**

Tapp kortet på kortleseren, leseren vil slutte å lyse hvitt. Tast inn din personlige pin-kode + 0. Eks: 1234 + 0. Leseren vil lyse grønt og døren åpnes.

Noen dører på rådhuset er permanent låst med kode, her vil du gjennom hele åpningstiden måtte taste inn din personlige kode + 0 for å få tilgang. Dette gjelder inn til politiske saler ol.

### **Ta kontakt med politisk sekretariat hvis følgende skjer:**

Kortleser lyser rødt etter tappet kort, eller etter tastet kode.

Du har mistet kortet ditt.

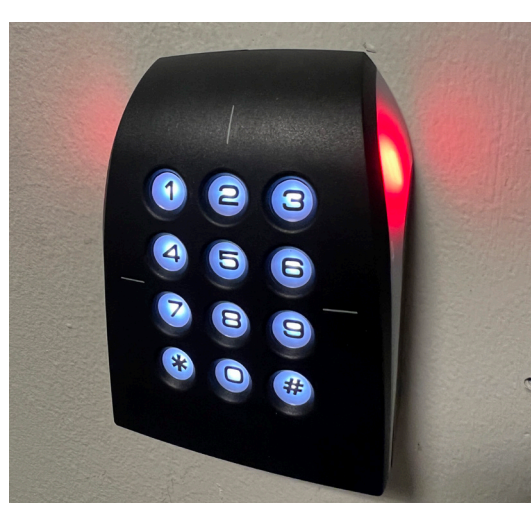

Kortleser vil lyse grønt når kortet Du har glemt din personlige kode. godkjennes, og rødt hvis du ikke har tilgang, eller taster feil kode.

#### **Alarm i rådhuset**

Alarmen i rådhuset aktiveres kl. 00:00 hver dag. En time før alarmen aktiveres vil alle kort som er registrert på bygget bli «stemplet ut». Skjer det ingen registreringer ved inngangsdørene til rådhuset i tidsrommet 23:00 – 00:00 vil alarmen tolke dette som om at bygget er tomt og alarmen aktiveres som vanlig.

Fra klokken 23:00 har man mulighet til å få tre timer med ekstra tid, da utsettes aktiveringen av alarmen til 02.00. For å få tid må man tappe adgangskortet sitt på en av kortleserne ved en av inngangsdørene, A eller B, til rådhuset og taste sin firesifrede pin-kode + 0. Man får ikke mer tid ved å tappe adgangskortet ved kortleserne til innvendige dører.

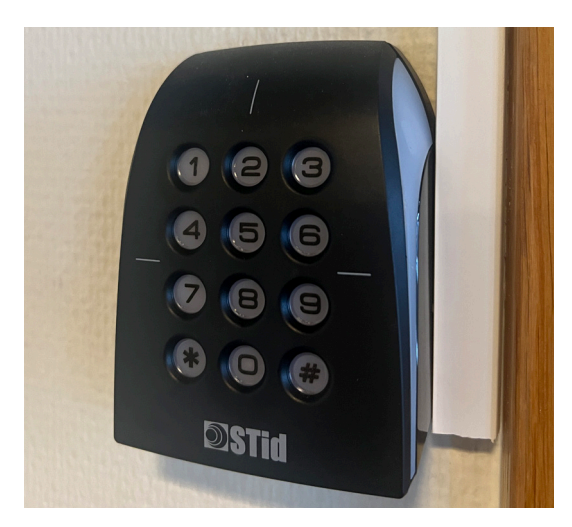

Kortleseren blinker normalt med hvitt lys. På kveldstid vil du tappe kortet, og leseren vil bli mørk, tast da inn din personlige pin-kode + 0. Kortleseren vil da lyse grønt, og døren åpnes.

#### **Eksempel:**

Får man mer tid kl. 23.30 utsettes aktivering av alarmen med tre timer til kl. 02:30. Skjer det ingen nye registreringer ved kortleserne utenfor inngangsdørene A eller B i tidsrommet kl. 01:30 – 02:30 vil alarmen tolke bygget som tomt og alarmen aktiveres automatisk kl. 02:30.

#### **Brannalarm**

Når brannalarmen går skal alle umiddelbart forlate bygget. Nærmeste trappeløp og utgang skal benyttes. Når brannalarmen går møtes alle ansatte på parkeringsplassen under E18 broen.

Følg anvisning fra brannvernleder og etasjevakter. Disse skal være utstyrt med oransje refleksvester.

Brannvernleder: Eirik Lindstrøm

Stedfortreder: Torkild Bie Ramnæs

Ved politiske møter utenfor normal åpningstid vil det være møtesekretær og tilsynsvakt som er ansvarlig.

#### **Parkering**

Det er en stor, kommunal parkeringsplass under motorveibroen mot sjøen. Her kan du parkere hele dagen, mot avgift/gratis for el-biler. Det finnes soner med 2, 4 og 12 timers parkering, samt lading for el-biler. Det er forbudt å parkere i borggården.

BK oppsett kom i gang

## BK oppsett - kom i gang

Dette kapittelet inneholder viktige punkter, som er nødvendige å gjennomføre for å få tilgang til systemer gjennom Bærum kommune.

#### **Brukernavn og passord**

Når du får din nye iPad vil du samtidig få utdelt brukernavn, og du må samtidig lage deg et passord ved bruk av BankID. Det gjør du på www.baerum.kommune.no/ansatt. Logg deg inn via ID-porten.

 Du bruker dette for å logge deg på iPad etter at du har startet opp for første gang. Ved å logge inn vil du få tilgang til kommuens egne snarveier rett på **Hjem-skjermen** på iPaden.

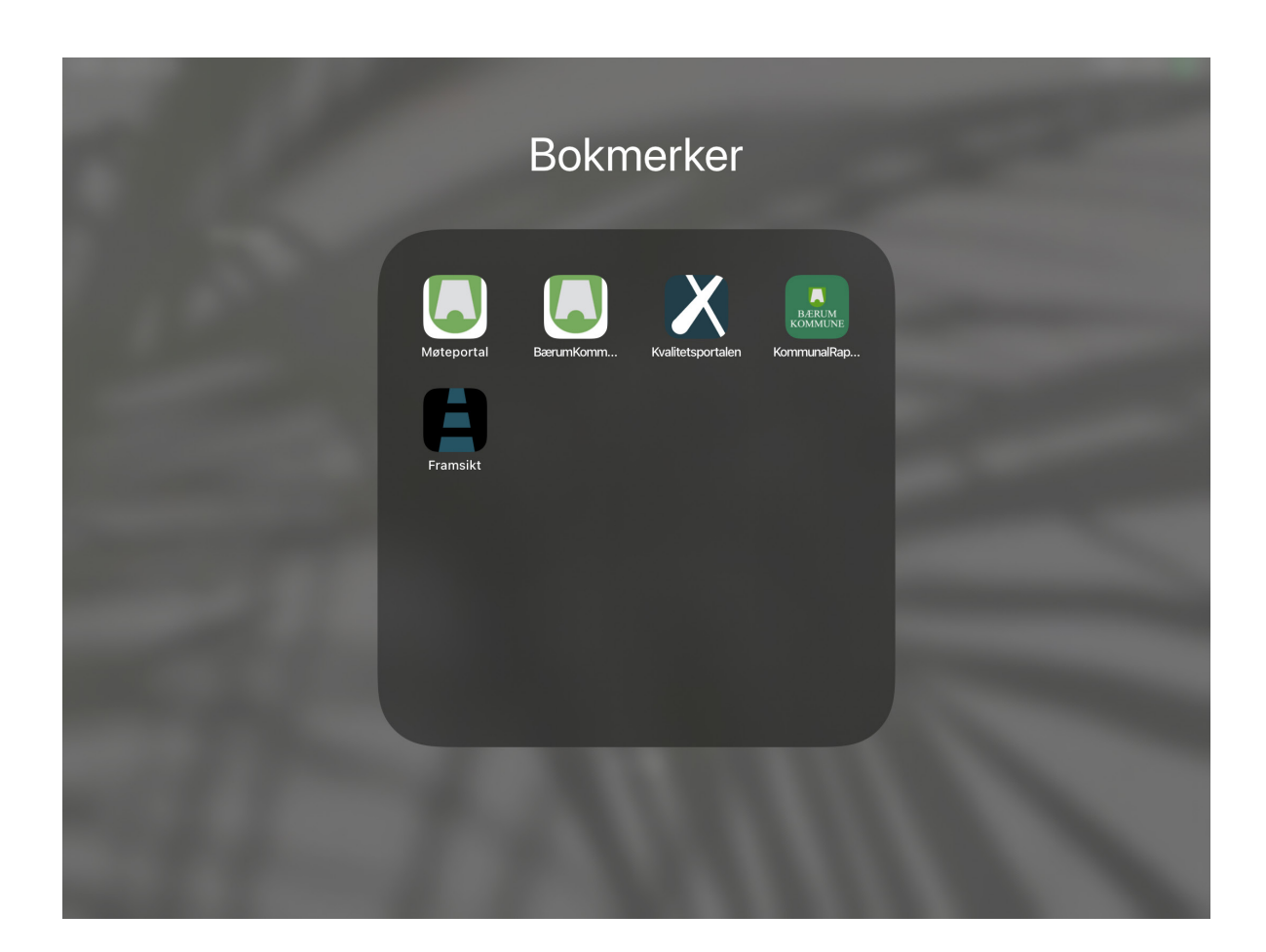

#### **Tofaktorautentisering (MFA)**

For å ta i bruk apper og få tilgang til flere av Bærum Kommune sine systemer, må du laste ned en app som lager engangskoder på telefonen din. Før du gjør dette, må du registrere telefonen din i Bærum Kommune sine systemer. For å gjøre dette må du bruke en PC fra Bærum kommune, og være tilkoblet til kommunens nettverk. **Tofaktorautentiseringen (MFA)** brukes mot Office og Teams.

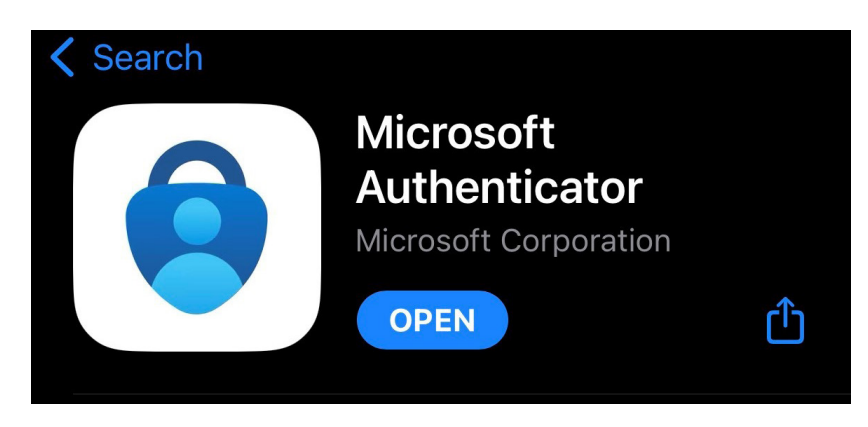

I Appstore finner du appen **Microsoft Authenticator**, denne laster du ned på din mobiltelefon og/eller nettbrett.

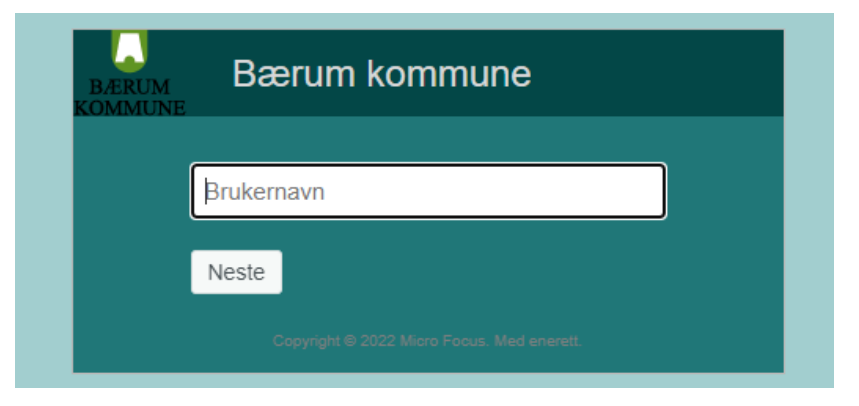

Gå inn på nettsiden https://mfa.baerum.kommune.no/ Tast inn ditt brukernavn (forkortet versjon, eks MSTAL)

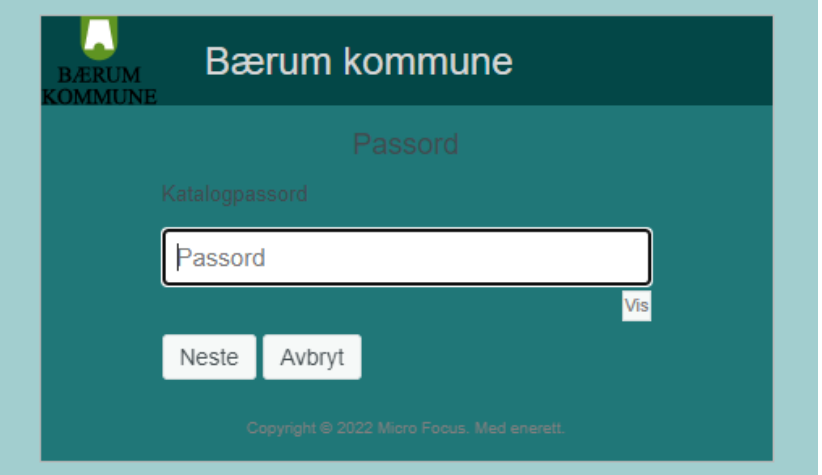

Tast inn ditt passord (samme som for epost-konto)

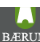

#### Bærum kommune MFA

#### **Authentication Methods**

Enrolled methods are authenticators that you have already enrolled, and can be used to sign in.<br>OTP methods are one-time password authenticators.

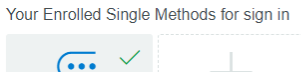

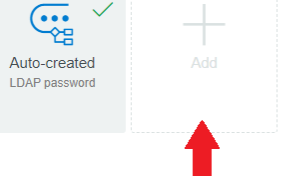

#### Bærum kommune MFA

#### **Available Methods for Enrollment**

Select an authentication method for enrollment. Once enrolled, the method can be used for sign in. OTP methods are one-time password authenticators.

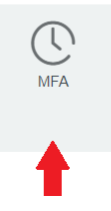

#### Trykk på **+** ikonet Trykk på **MFA**

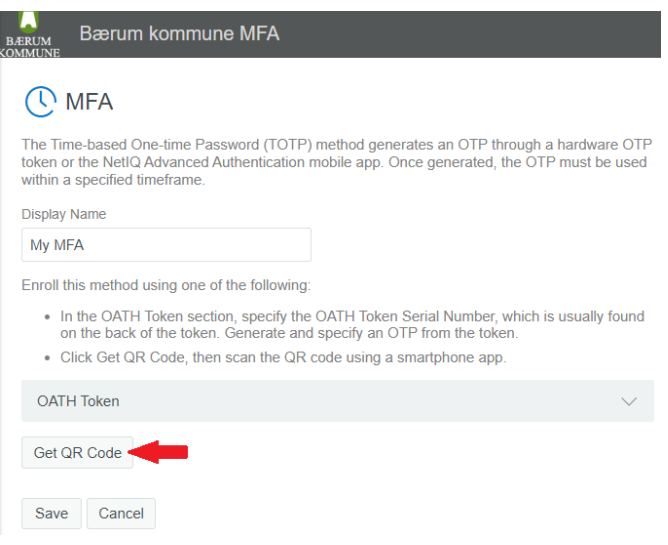

Velg **Get QR Code,** QR-koden vil dukke opp under.

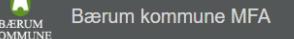

#### **C**MFA

The Time-based One-time Password (TOTP) method generates an OTP through a hardware OTP<br>token or the NetIQ Advanced Authentication mobile app. Once generated, the OTP must be used within a specified timeframe.

Display Name

My MFA

Enroll this method using one of the following:

- In the OATH Token section, specify the OATH Token Serial Number, which is usually found<br>on the back of the token. Generate and specify an OTP from the token.
- Click Get QR Code, then scan the QR code using a smartphone app.

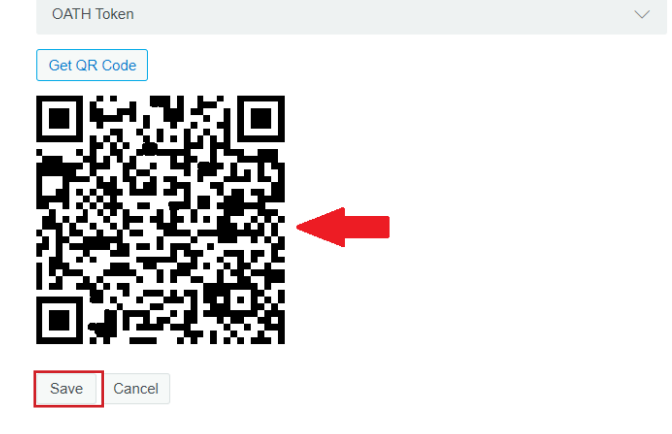

OBS: Når du er ferdig med å legge inn autensiteringen i applikasjonen, er det veldig viktig å trykke **Save**.

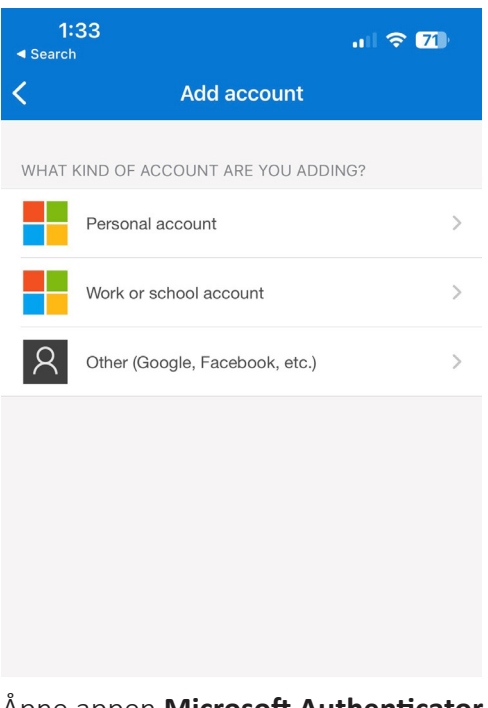

Åpne appen **Microsoft Authenticator** på din mobiltelefon. Velg Arbeids konto

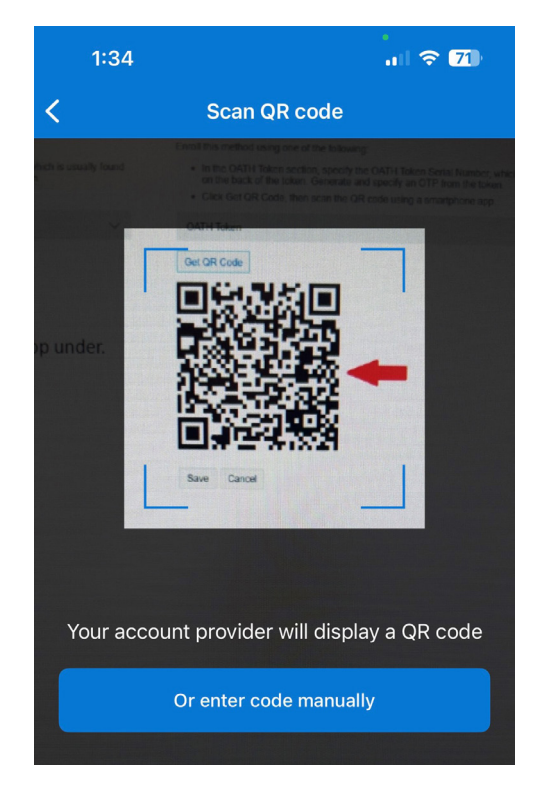

Sikt på QR-koden med mobiltelefonen, slik at den passer inn i kameravinduet som dukket opp på skjemen.

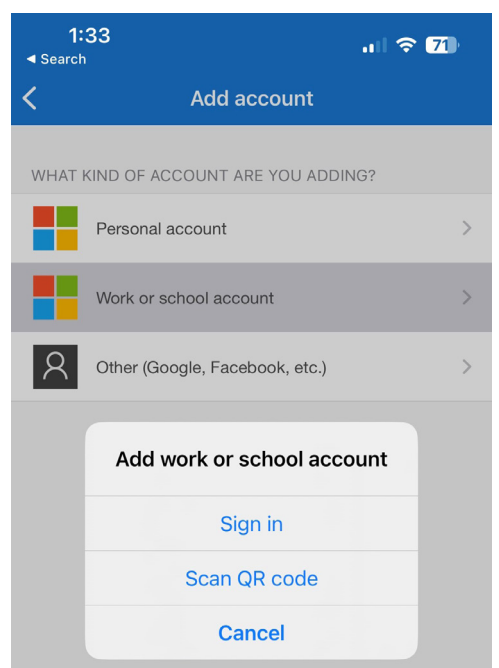

#### Velg **Skann QR-kode**

Tillat at applikasjonen får tilgang til ditt kamera, da dette trengs for å ta i bruk applikasjonen slik det blir beskrevet i denne veiledningen.

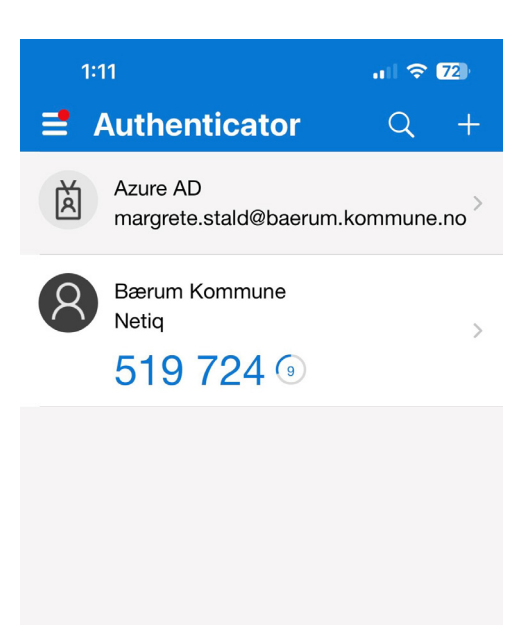

Hjemmeskjermen i applikasjonen vil nå se slik ut. Det er koden som heter **Netiq** man bruker når du blir bedt om å taste inn engangskode ved innlogginger.

#### **Trådløst nett på rådhuset**

Alle folkevalgte har tilgang til å bruke trådløst nettverk i rådhuset. Alle skal bruke BK-hotspot. For å få tilgang til nettverket, kreves det innlogging med Bærum kommune e-postadressen din.

Velg ikonet **Innstillinger** fra Hjem-skjermen. Velg WiFi fra hovedmenyen og velg deretter **BK-hotspot** under nettverk. Skriv inn din Bærum kommune e-postadresse og ditt passord. Det vil åpnes et nytt vindu hvor du bruker engangskode fra **Authenticator** på din mobiltelefon.

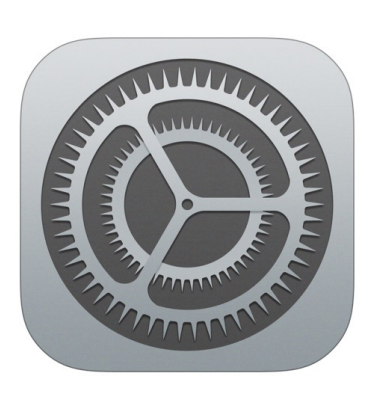

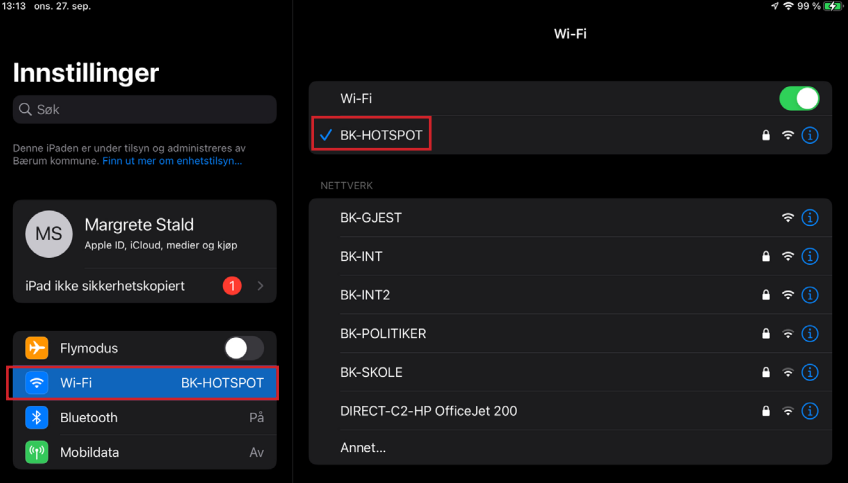

#### **Sim-kort til iPad**

SIM-kort abonnementet dere har fått er tegnet hos **Phonero**. Ved utdeling av SIM-kort til iPad, fikk dere et informasjonsbrev fra **Phonero**. Både på informasjonsbrevet og på det påklistrede kortet finner du dine PIN-, og PUK-koder.

#### **For å endre PIN-kode**

Gå til **Innstillinger** og velg **Mobildata**.

- Velg **SIM-PIN-kode**.
- Velg **Endre PIN-kode**.

Du vil bli bedt om å taste inn nåværende PIN-kode, for så å taste inn ny kode.

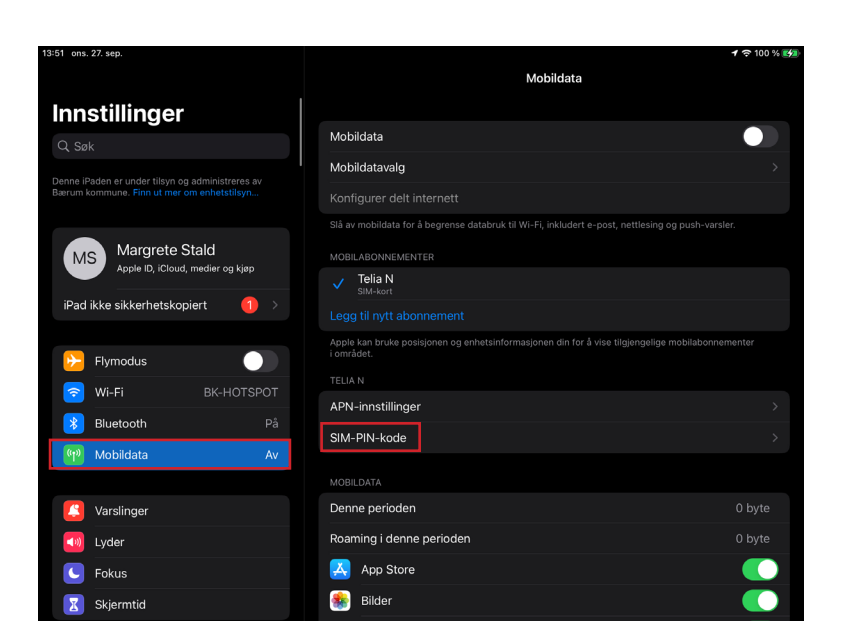

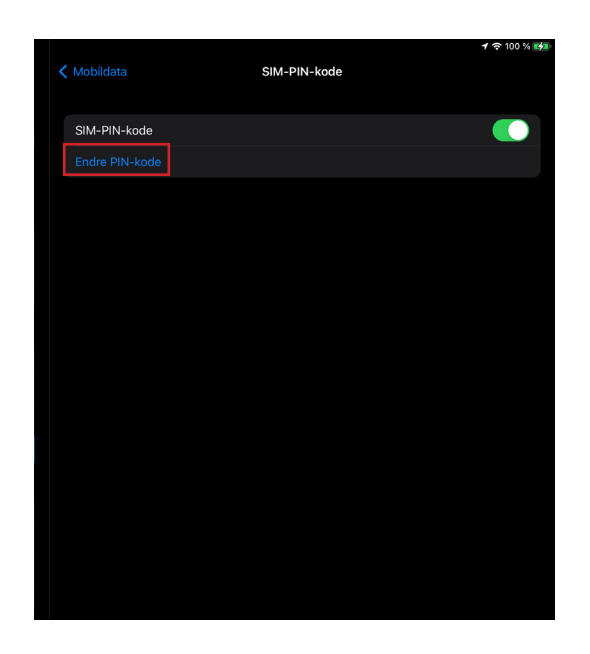

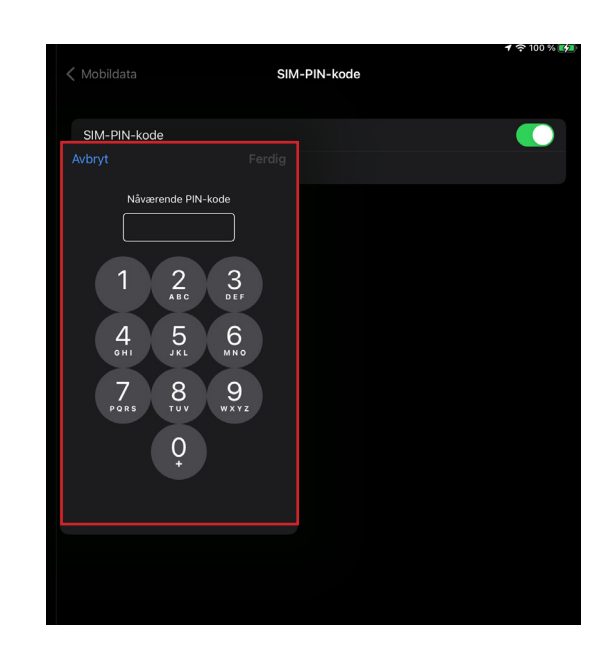

#### **Ditt Phonero**

Det anbefales at alle folkevalgte laster ned **Ditt Phonero**. Her får du full oversikt over ditt abonnement, ekstra tjenester og tilgang til PIN-, og PUK-koder.

#### **For å lase ned Ditt Phonero**

Gå til **App Store** og søk opp **Ditt Phonero**.

#### Velg **Last ned.**

I appen velger du først **Logg inn** og så **Opprett ny bruker.**

Skriv inn ditt **mobilnummer**, og brukeren vil automatisk koblet opp mot ditt abonnement.

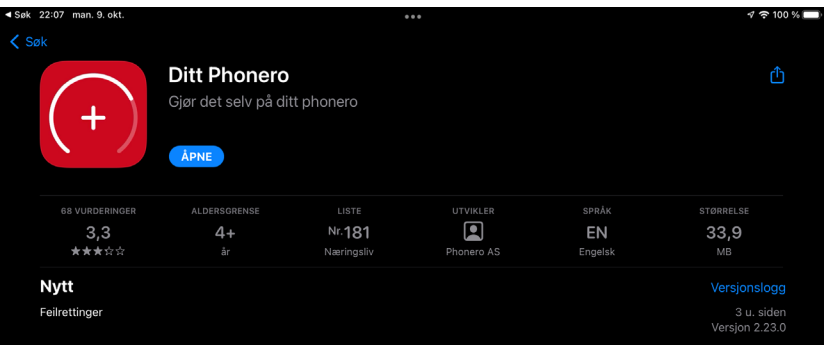

App Store 22:07 man. 9. okt

phonero

 $9.5100\%$ 

#### Logg inn på ditt Phonero

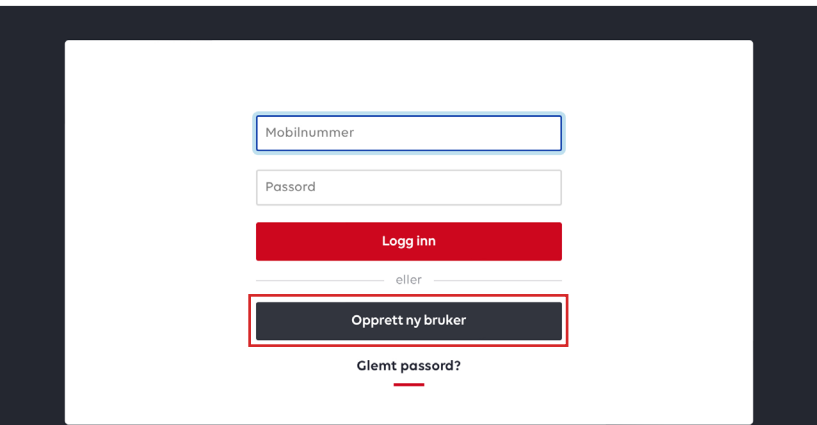

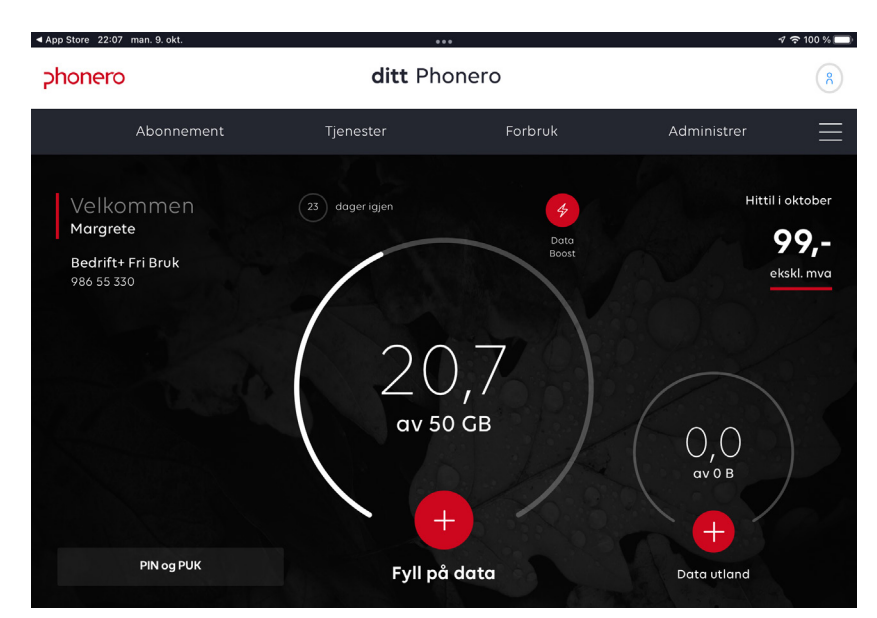

#### **E-postkonto via Bærum kommune**

Alle folkevalgte **skal** bruke e-postkonto fra Bærum kommune. IPaden må godkjennes for dette og settes opp med tofaktorautorisering.

#### **Ved bruk av Outlook applikasjon:**

Velg **Outlook** fra **Hjem skjermen**.

Velg **Legg til ny konto** og skriv inn din Bærum kommune e-postadresse.

Det vil åpnes et nytt vindu hvor du bruker engangskode fra **Authenticator** via din mobiltelefon.

Trykk **Åpne Godkjenner**, og skriv inn ditt passord på neste side.

Det vil åpnes et nytt vindu hvor du bruker engangskode fra **Authenticator** via din mobiltelefon.

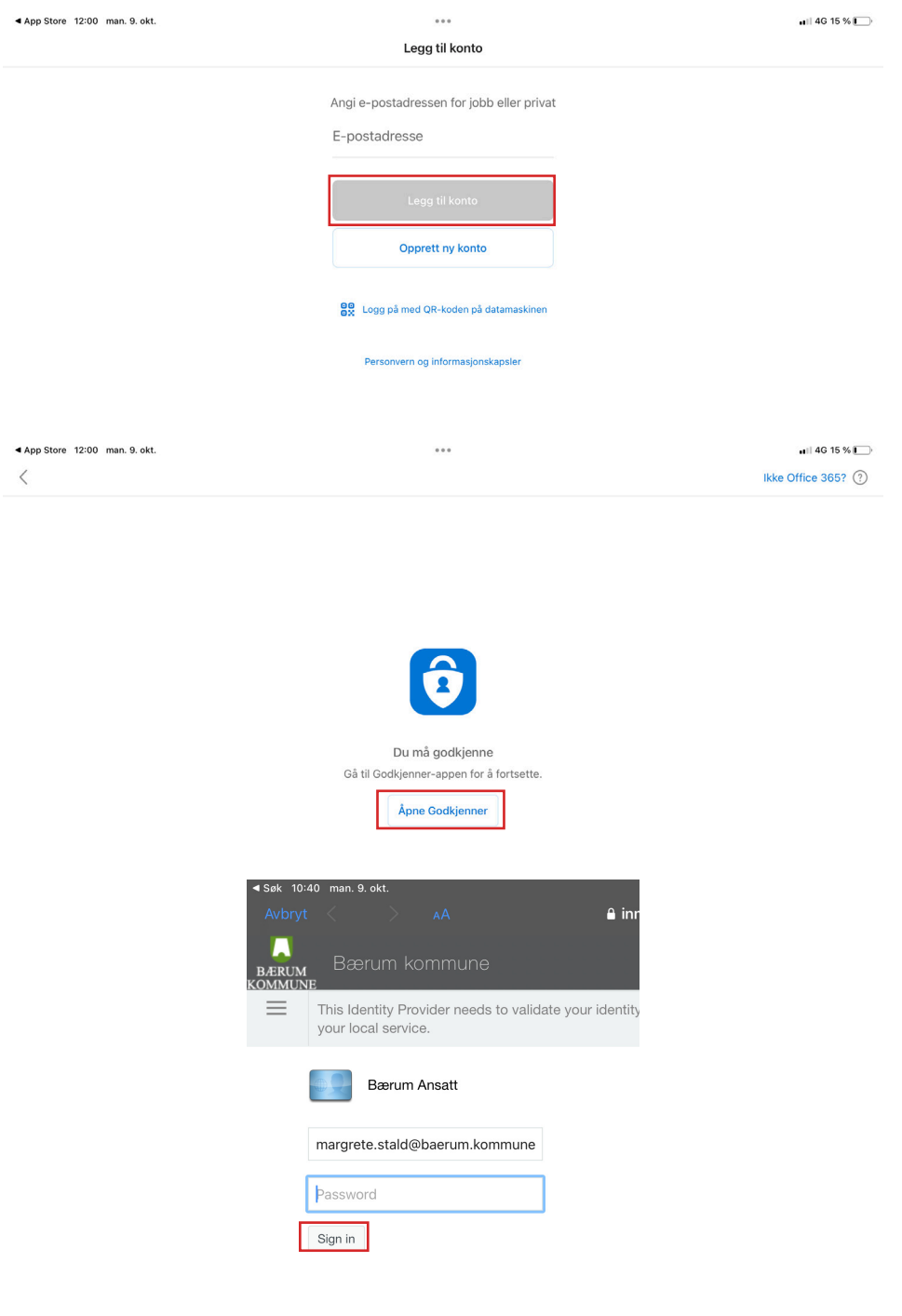

#### **Ved bruk av Mail applikasjonen:**

Gå til **Innstillinger** og velg **Mail**.

Velg **Kontoer**, og velg så **Legg til konto**.

#### Velg **Microsoft Exchange.**

Du vil få opp et nytt vindu hvor du skriver inn Bærum kommune e-postadressen. I beskrivelse skriver du **Bærum kommune**.

#### Velg **Logg på**.

Du vil bli tatt med til en ny side, hvor du skriver inn ditt passord.

Det vil åpnes et nytt vindu hvor du bruker engangskode fra **Authenticator** via din mobiltelefon. I innstillinger under **Mail** kan du så velge Bærum kommune kontoen som hovedkonto.

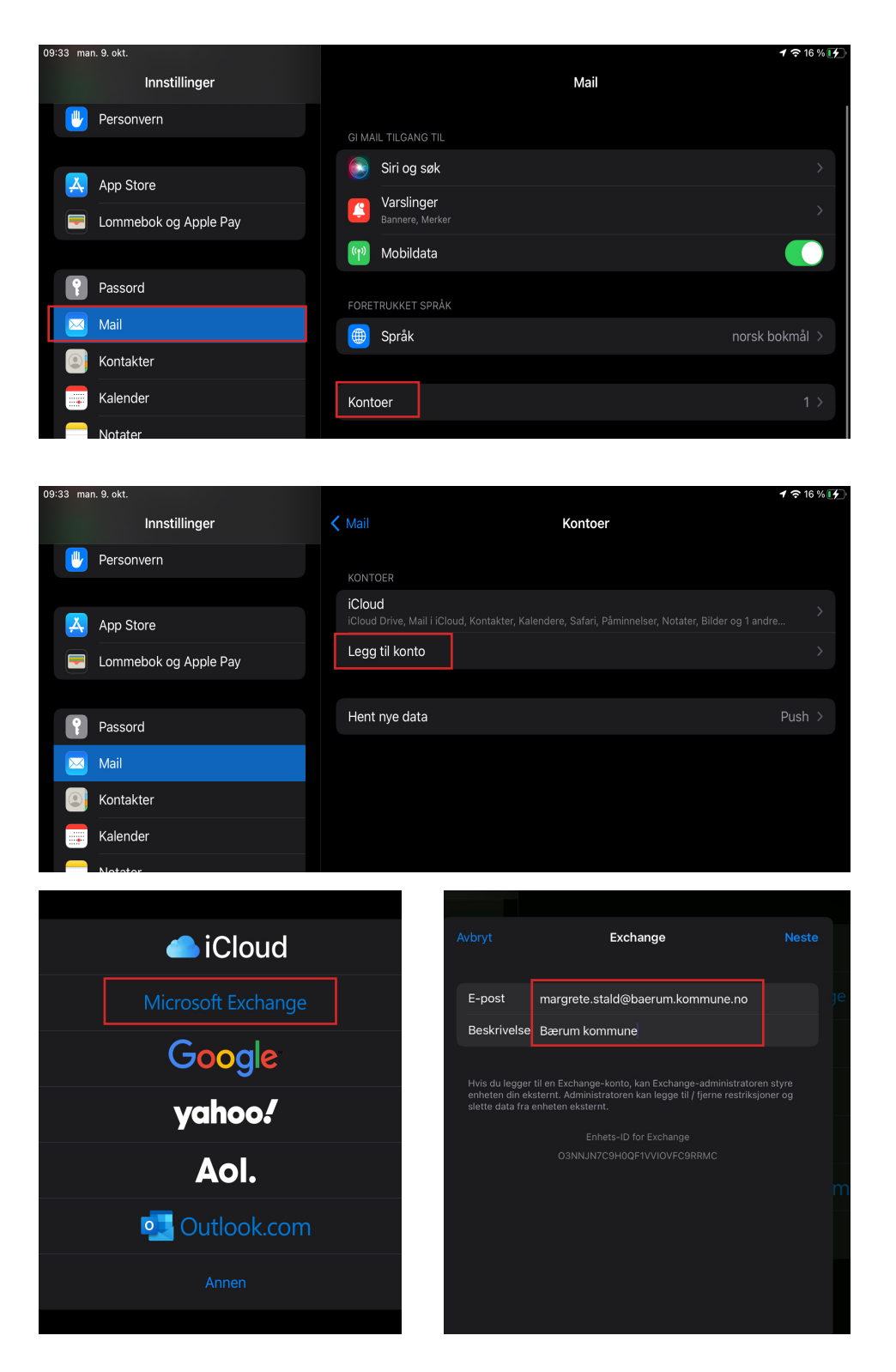

Din nye iPad

#### **Deksel og tastatur**

Det ultimate iPad-etuiet, designet med støtte for fire ulike brukermodus for ekstra allsidighet. Du kan både bruke dekselet med og uten tastaturet. Følg bruksanvisning for tilkobling til iPaden.

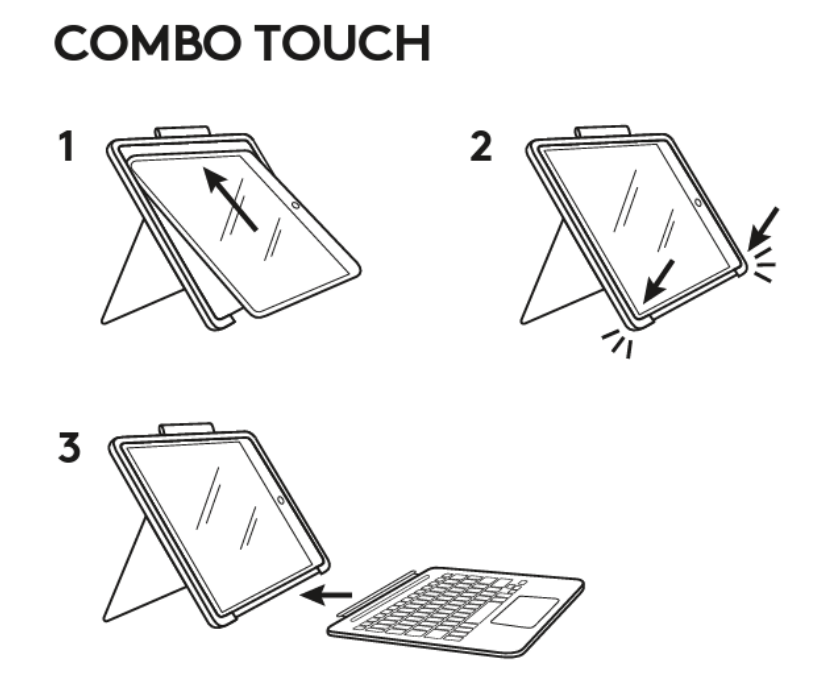

#### **Tastatur-snarveier**

Det ultimate iPad-etuiet, designet med støtte for fire ulike brukermodus for ekstra allsidighet. Du kan både bruke dekselet med og uten tastaturet. Følg bruksanvisning for tilkobling til iPaden.

**Hjem** - gå til startskjemen **Skjermens lysstyrke** - juster lysstyrken opp eller ned **Virtuelt tastatur** - viser/skjuler tastaturet på skjermen **Søk** - tar opp iOS-søkefeltet **Tastaturets lysstyrke** - juster tastenes bakgrunnslys opp og ned **Mediekontroller** - Bak, spill av/pas, fremover **Volumknapper** - Lyd av, volum opp/ned **Skjerm på/av** - låser iPad-skjerm

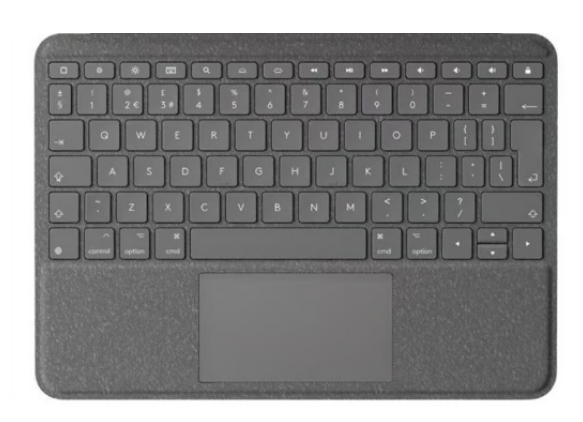

### **Overfør apper og informasjon til den nye iPaden**

Når du slår på iPaden for første gang og konfigureringsprosessen starter, kan du trådløst overføre mange av appene dine, innstillingene dine og innholdet ditt fra den gamle iPaden til den nye. Bare hold de to enhetene nær hverandre, og følg instruksjonene på skjermen. Hvis dette ikke fungerer, kan du manuelt logge inn med din **AppleID.**

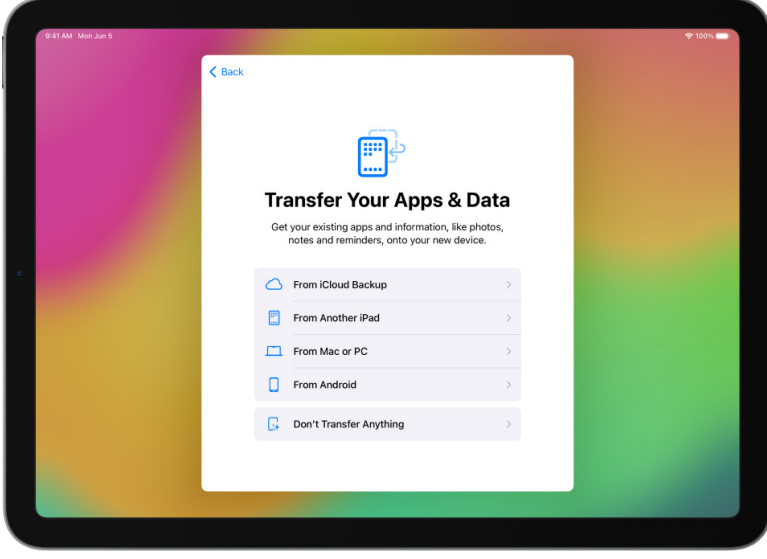

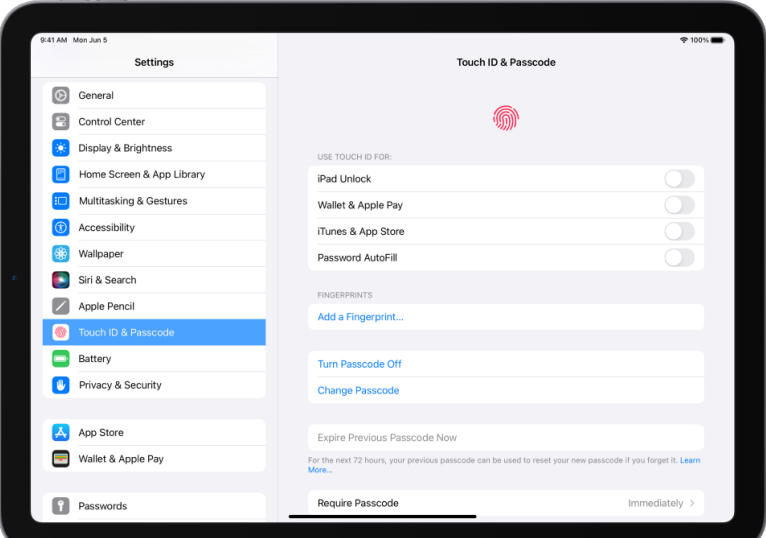

#### **Konfiguer Touch ID**

Du kan bruke **Touch ID** (fingeravtrykket ditt) til å låse opp iPaden, logge på mange apper og gjennomføre kjøp. For å ivareta sikkerheten forlater ikke Touch ID-data enheten, og de lagres heller ikke noe annet sted.

Gå til **Innstillinger** > **Touch ID og kode**, trykk på **Legg til et fingeravtrykk**, og følg deretter instruksjonene på skjermen.

#### **Slå på Finn iPad**

Du kan finne iPaden din selv om du har mistet den eller den har blitt stjålet.

Gå til **Innstillinger** > **[navnet ditt]** > **Hvor er?**, trykk på **Finn iPad**, og slå deretter Finn iPad på.

Du kan se posisjonen til enhetene dine i **Hvor er?-appen** 

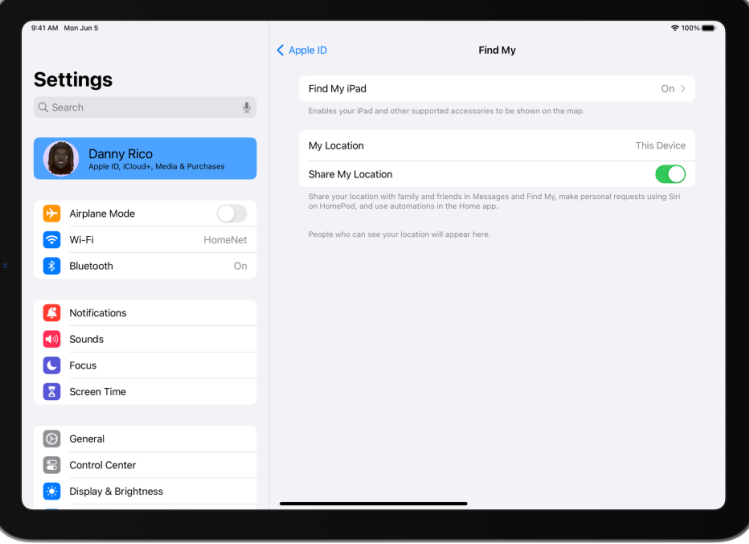

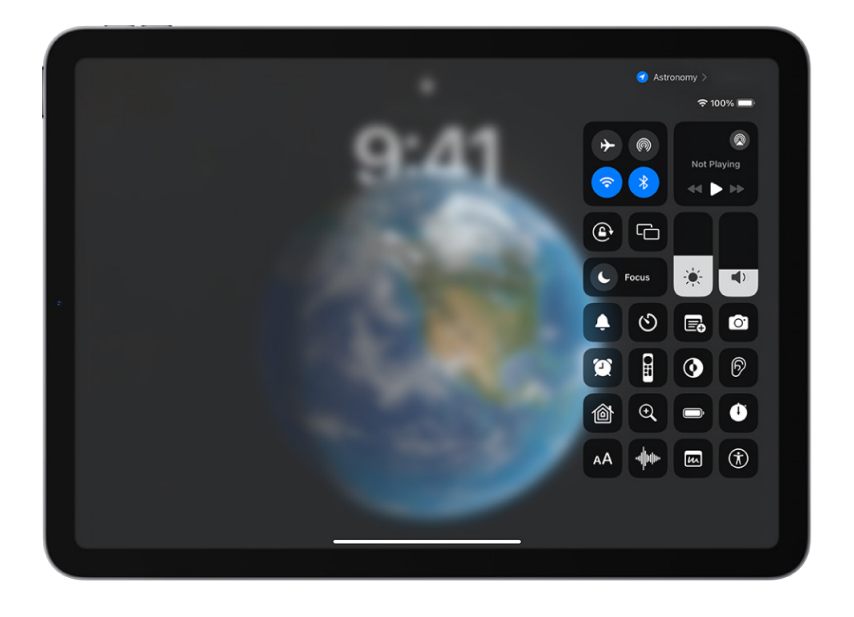

#### **Angi favorittkontroller**

Enkelte iPad-kontroller, for eksempel Lydløsmodus og nedtelling, er bare et sveip unna i **Kontrollsenter**. Sveip nedover fra hjørnet øverst til høyre for å åpne **Kontrollsenter** raskt.

Du kan legge til flere funksjoner, som alarm eller tekststørrelse. Hvis du vil fjerne eller endre rekkefølgen på kontroller, velger du **Innstillinger** > **Kontrollsenter**.

#### **Innebygde tilgjengelighetsfunksjoner**

iPad har mange tilgjengelighetsfunksjoner som hjelper deg hvis du har spesielle behov når det gjelder syn, fysikk og motorikk, hørsel og læring. Endre tekstutseendet, gjør det lettere å bruke berøringsskjermen, slå på undertekster og skjult teksting og mer.

Hvis du vil tilpasse disse innstillingene, går du til **Innstillinger** > **Tilgjengelighet**.

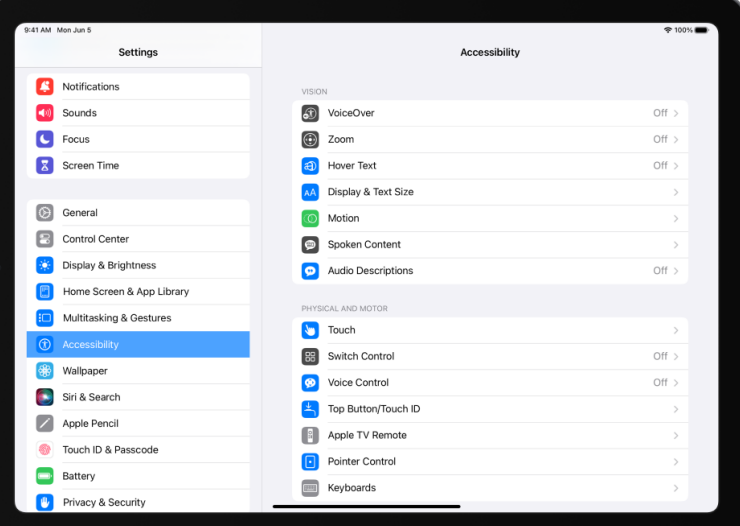

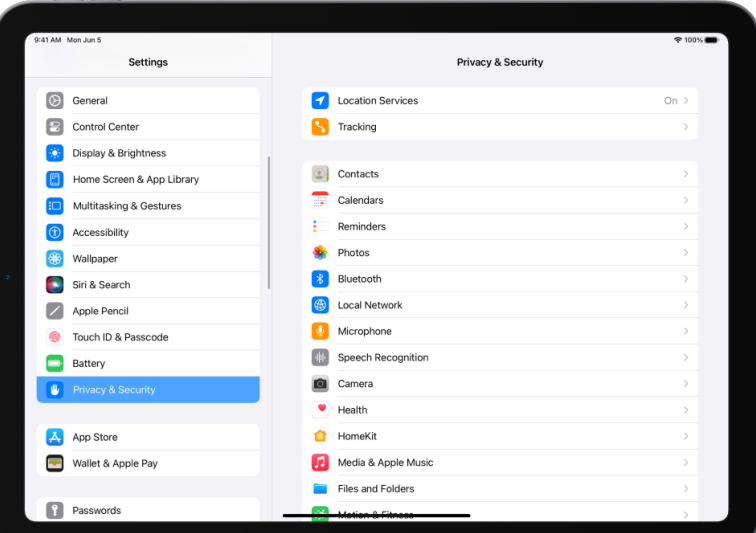

#### **Sjekk personvern-innstillingene dine**

iPad er designet for å beskytte dataene dine og personvernet ditt. Du kan gi apper tillatelse til eller forhindre dem fra å spore aktiviteten din på tvers av andre selskapers apper og nettsteder

Gå til **Innstillinger** > **Personvern og sikkerhet**, trykk på **Sporing** og slå på **La apper be om å spore** (grønt er på) for å motta forespørsler fra apper om å spore aktiviteten din.

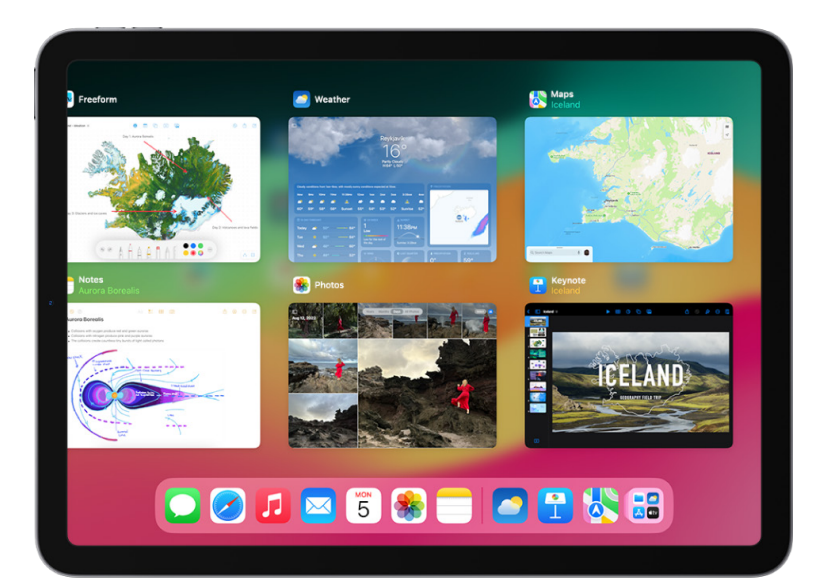

#### **Bytt mellom apper på iPad**

Når du bruker en app, kan du åpne en annen app uten å måtte gå tilbake til Hjem-skjermen – bare bruk **Dock**. Sveip opp fra bunnen av skjermen i appen du bruker, til du ser **Dock** nederst på skjermen, og trykk deretter på appen du vil bruke.

Hvis du vil bytte raskt mellom åpne apper, sveiper du mot venstre eller høyre nederst på skjermen.

#### **Vis to apper ved siden av hverandre**

Når du jobber i en app, kan du åpne en annen app ved siden av den på skjermen. Trykk på de tre små prikken øverst midt på skjermen, trykk på **Split View.** Når Hjem-skjermen vises, trykker du på den andre appen du vil åpne. Den andre appen vises ved siden av den første appen.

Du kan også justere størrelsen ved å dra appene frem og tilbake fra midten.

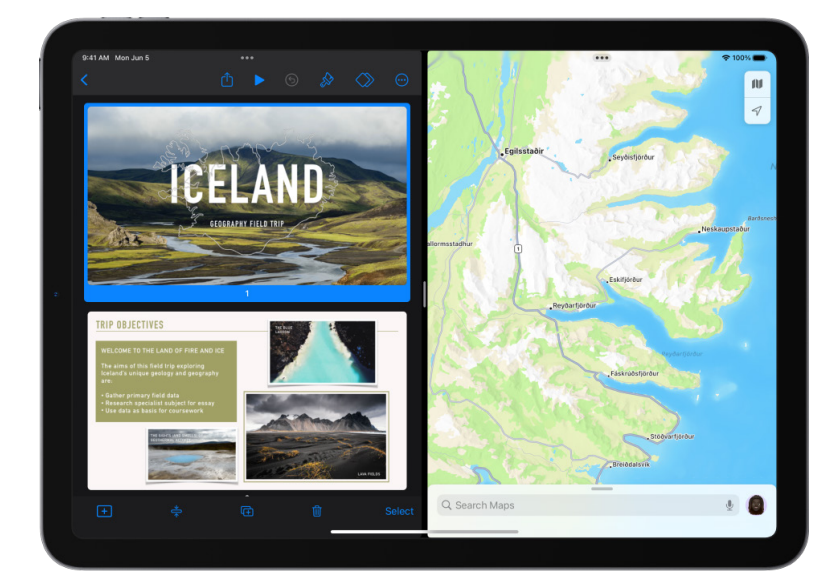

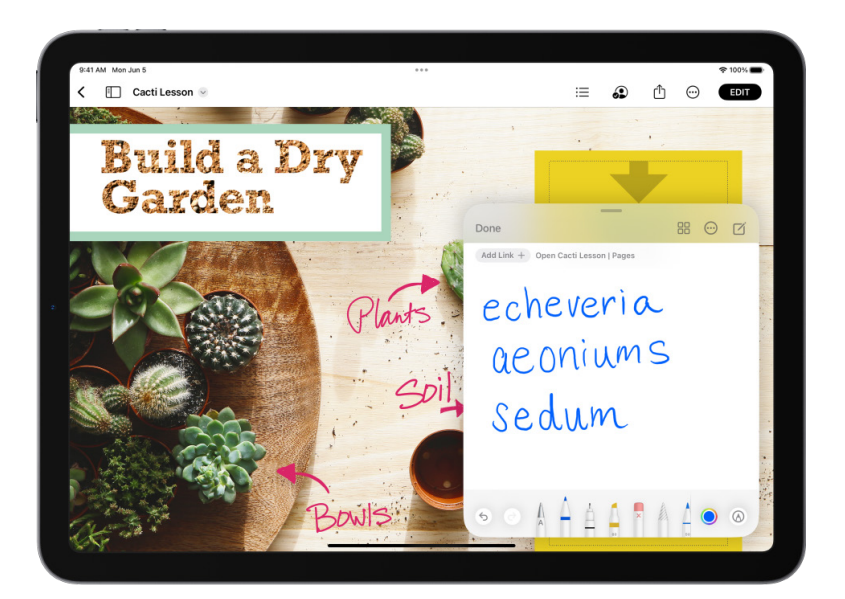

#### **Skriv et hurtignotat**

Med hurtignotat kan du skrive ned ideer og sette inn lenker uansett hva du gjør på iPaden. Sveip **Apple Penn** fra nederste høyre hjørne på iPaden, trykk på notatet, og begynn deretter å skrive.

## AppleID

#### **Logg deg på med din AppleID**

ditt.

Apple-ID-en din er kontoen du bruker for å få tilgang til Apple-tjenester som Apple Music, FaceTime, iCloud og iMessage. Hvis du ikke har en Apple-ID, kan du opprette en.

#### **Settings Pålogging til AppleID Apple ID** Sign in to your<br>Set up iCloud, the For å logge på med Apple-ID-en din se the method to sign in yourself or a child in your family on this device går du til **Innstillinger** > **Logg på Call Airplane Mod** a  $Wi-Fi$ **iPad.** Du kan også logge på manuelt.  $\overline{\mathbf{r}}$ Bluetooth Use Another Apple Device Velg **Innstillinger** > **[navnet ditt] P** Notification  $C<sub>m</sub>$ for å kontrollere at du er logget på. Sounds Sign in Manually  $\sqrt{2}$ a Focus Apple-ID-en din vises under navnet Screen Time Don't have an Apple ID 曲 Control Cente **VPN & Device Manage Display & Brig**

#### **Last ned dine tidligere applikasjoner via AppStore:**

#### Velg **App store** ikonet fra **Hjem skjermen**

Trykk på **Profilikonet ditt**, øverst til høyre som vist på bilde 1.

Velg menypunktet **Kjøpt**. Her vil du få opp to lister, applikasjoner som er lastet ned på IPaden, og de som ikke er lastet ned.

Trykk på **sky-ikonet** for å lasten ned de appene du ønsker å fortsette med.

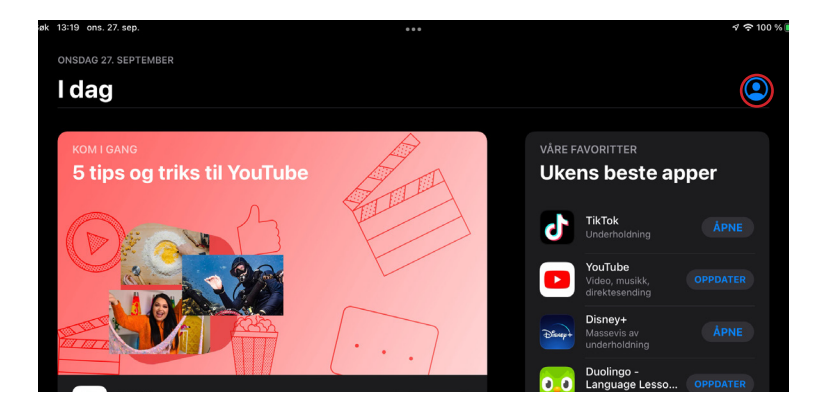

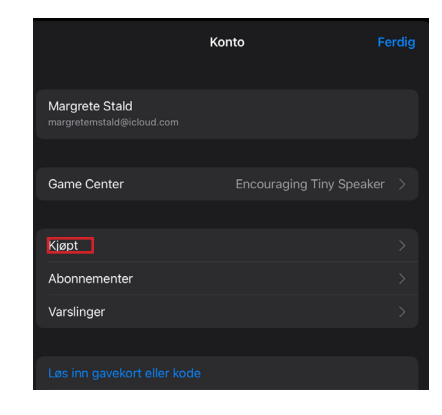

# Møteportalen

## Møteportalen

I Bærum kommune brukes Møteportalen for at du som folkevalgte skal ha tilgang til alle møter. Her legges det ut møteinnkalling, saksdokumenter, vedtak og protokoller. Det er viktig at du setter deg inn i hvordan Møteportalen fungerer, og hvordan du bruker denne i praksis.

#### **For å ta i bruk Møteportalen må du bruke ID-porten.**

**MinID** er en offentlig utstedt, personlig elektronisk ID som gir tilgang til offentlige tjenester på mellomhøyt sikkerhetsnivå, nivå 3. MinID utstedes av Direktoratet for forvaltning og IKT (Difi). **BankID** er en personlig, elektronisk ID som gir tilgang til offentlige tjenester på høyt nivå, nivå 4. BankID utstedes av banken din.

#### **Logg inn:**

Velg på **Møteportal** ikonet på hjemskjermen på din IPad. Velg **Logg inn.**

Bruk **MinID** eller **BankID** for å logge deg inn.

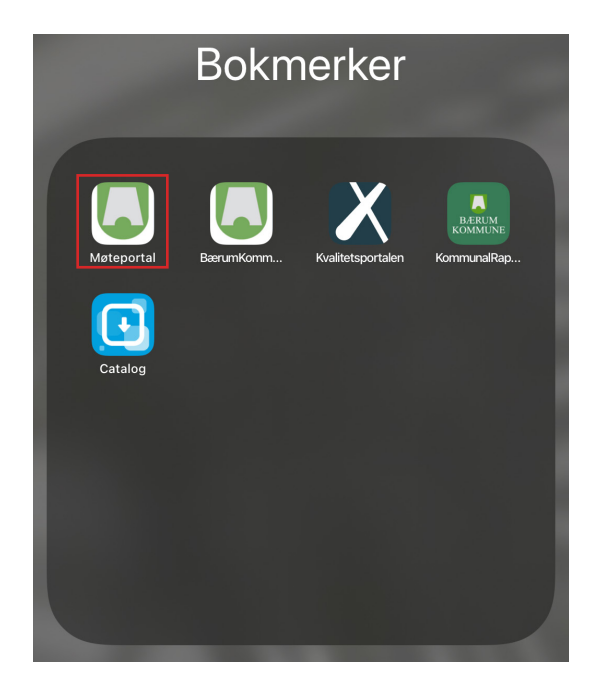

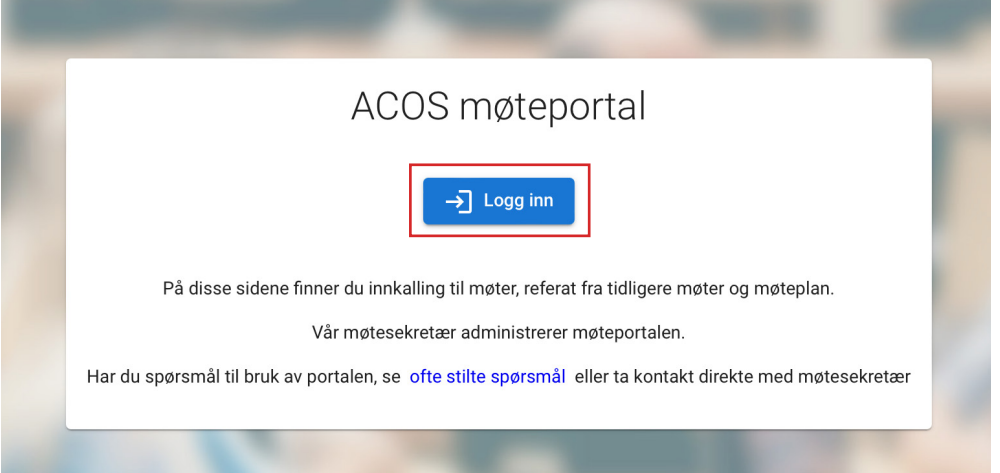

#### **Hovedmenyen**

På venstre side av startsiden finner du hovedmenyen. Den kan åpnes og lukkes ved å trykke **X**. Da vil du få en større skjermflate å lese på. Trykk på **ikonet** (tre streker) for å åpne hovedmenyen igjen.

Menypunktet **Mine møter** vil vise alle møter du er knyttet til og/eller har tilgang til. Du kan velge å få presentert møtene i en kalendervisning eller listevisning ved å velge undermenyknappene **Kalender** eller **Liste**.

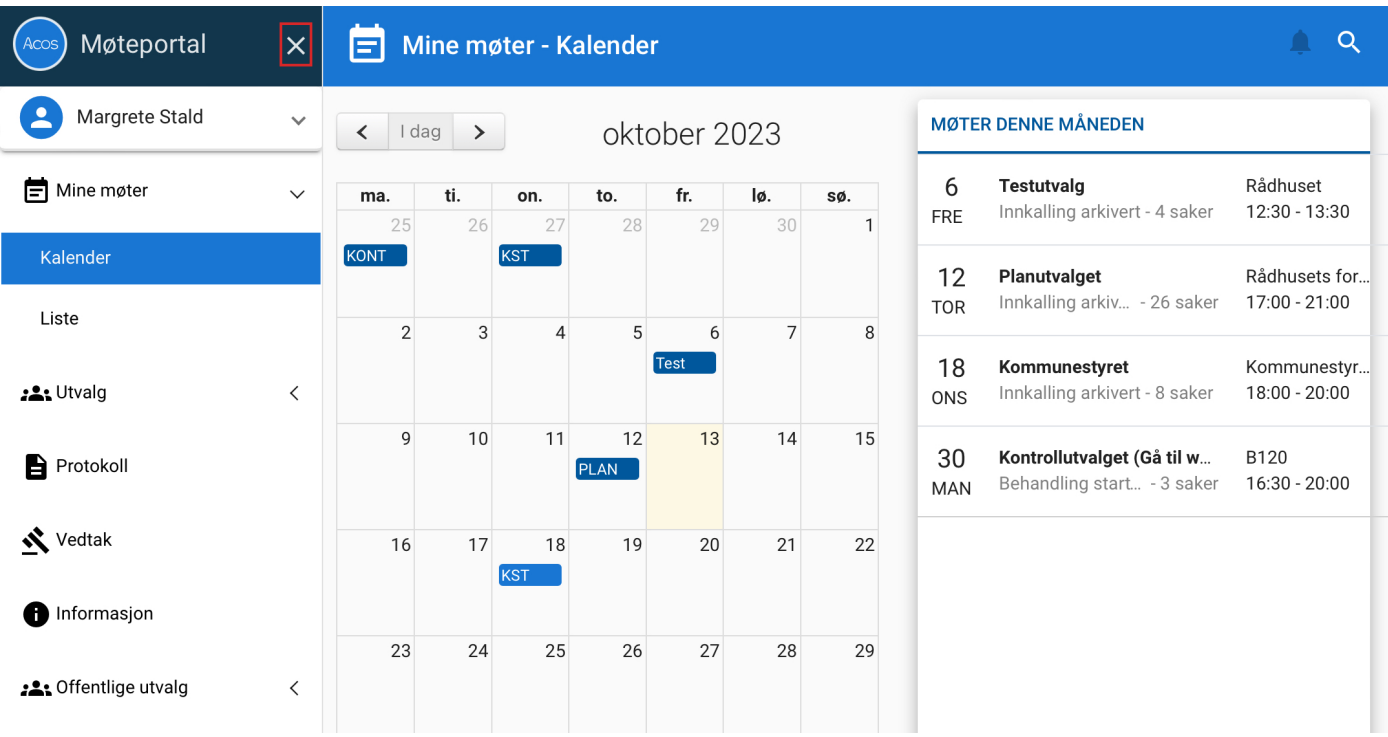

## $\boxed{\equiv}$   $\boxed{\equiv}$  Mine møter - Kalender

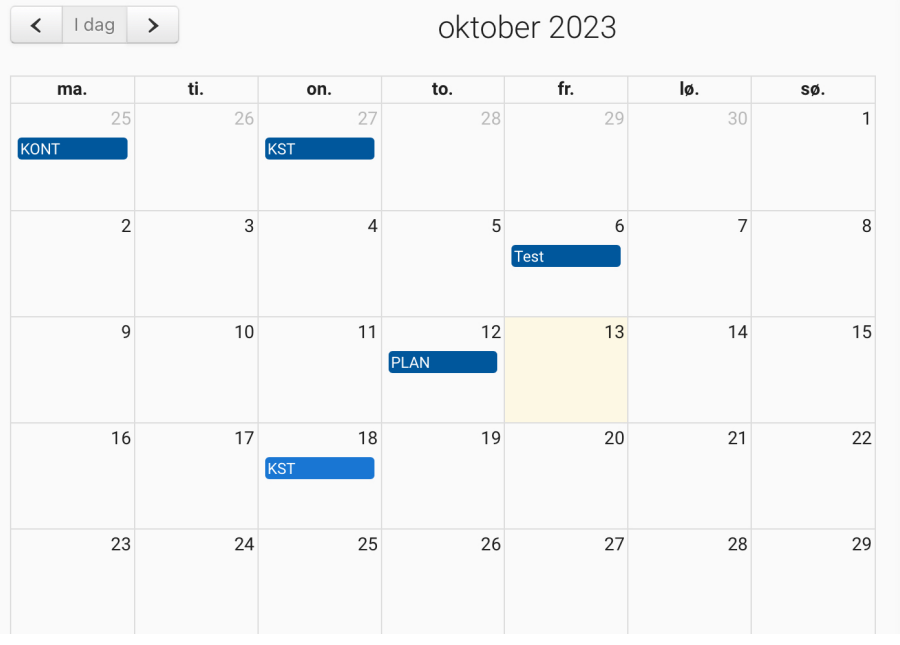

#### **MØTER DENNE MÅNEDEN**

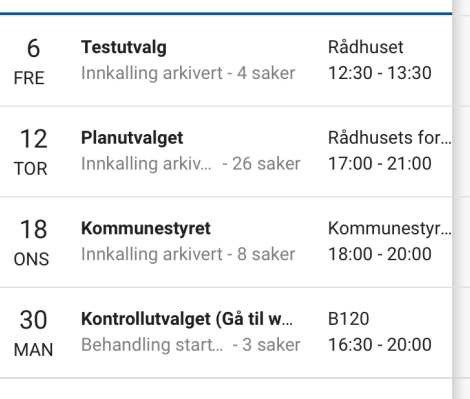

 $\alpha$  $\Delta$  .

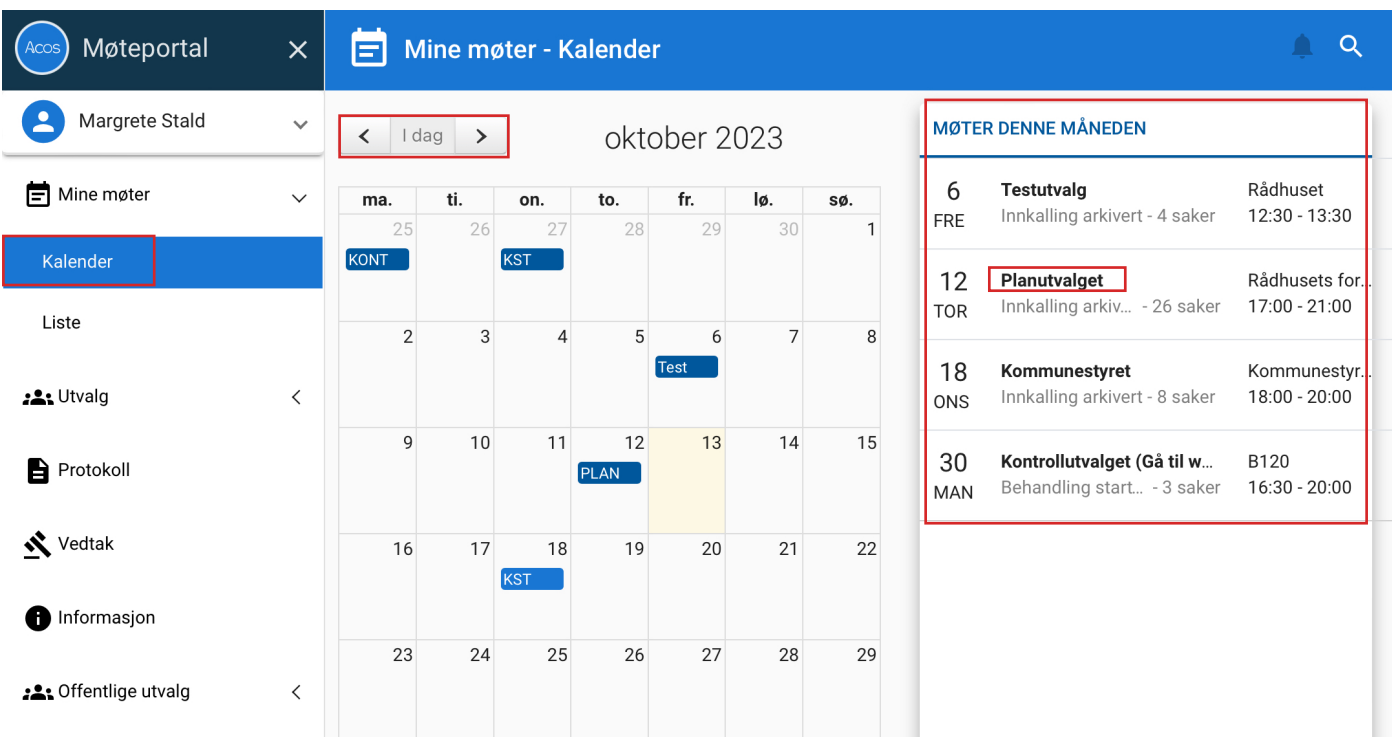

#### **Kalender**

Presentere møtene i en kalender.

Møter som er markert grønne viser møter som har vært. Møter som er markert i blått viser møtet som kommer.

Til høyre finner du i tillegg en listet oversikt over møter denne måneden.

Du kan navigere deg fremover eller bakover i tid ved å trykke på pilene til venstre øverst i kalenderen. Trykk på **I dag** for å komme til dagens dato.

Trykk på **utvalgsnavnet** i kalenderen eller i menyen til høyre for å navigere til møtedetaljer med alle saksdokumenter for gitt møte.

For å komme tilbake til kalenderen trykker du på **Kalender** igjen i hovedmenyen til venstre.

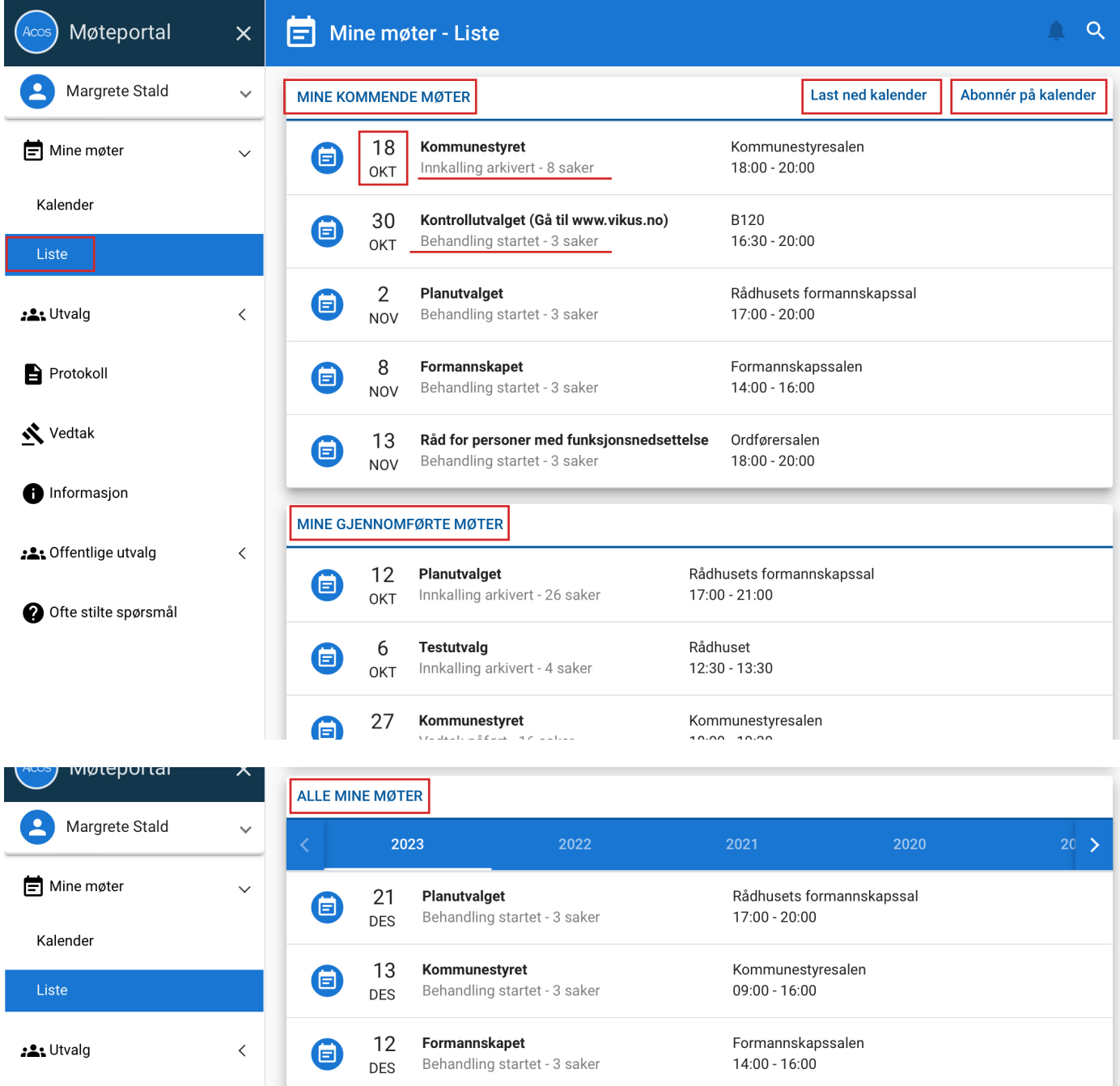

#### **Presentere møter i lister.**

Hvis du velger å presentere dine møter i lister vil du få opp; **Mine gjennomførte møter, Mine kommende møter og Alle mine møter.** I listevisningen kan du også velge **Laste ned kalender** eller **Abonnere på kalenderen**. I listefunksjonen ser du også status for møtet

**Behandling startet:** Møtedato er satt opp.

**Innkalling arkivert**: Møteinnkalling er ferdigstilt med sakskart.

**Protokoll arkivert:** Protokoll er ferdigstilt.

**Vedtak påført:** Vedtak er påført alle saker.

**Ferdigstilt:** Møtet er sjekket ut av møtesekretær (brukes ikke mye hos oss).

Trykk videre på **Møtedato** for å navigere til møtedetaljer med alle saksdokumenter for gitt møte.

For å komme tilbake til listevisning trykker du **Liste** igjen i hovedmenyen til venstre.

#### **Utvalg**

Menypunktet **Utvalg** åpner opp en meny som lister opp alle utvalg du er knyttet til og/eller har tilgang til.

Trykk på ønsket utvalg for å se alle møtedatoene til gitt utvalg. Møtene blir presentert i en listevisning sortert i stigende rekkefølge med det nyeste møtet øverst. Listen viser også møtedetaljer om tid og sted.

Trykk videre hvor som helst på linjen for å komme til møtedetaljer med alle saksdokumenter for gitt møte.

Trykk på menypunktet **Medlemmer** i gitt utvalg for å se alle medlemmer, med tilhørende kontaktinformasjon.

Trykk på menypunktet **Statistikk** for å se statistikk på antall møter m.m.

For å komme tilbake kan du trykke på samme utvalg eller velge et annet utvalg i hovedmenyen til venstre.

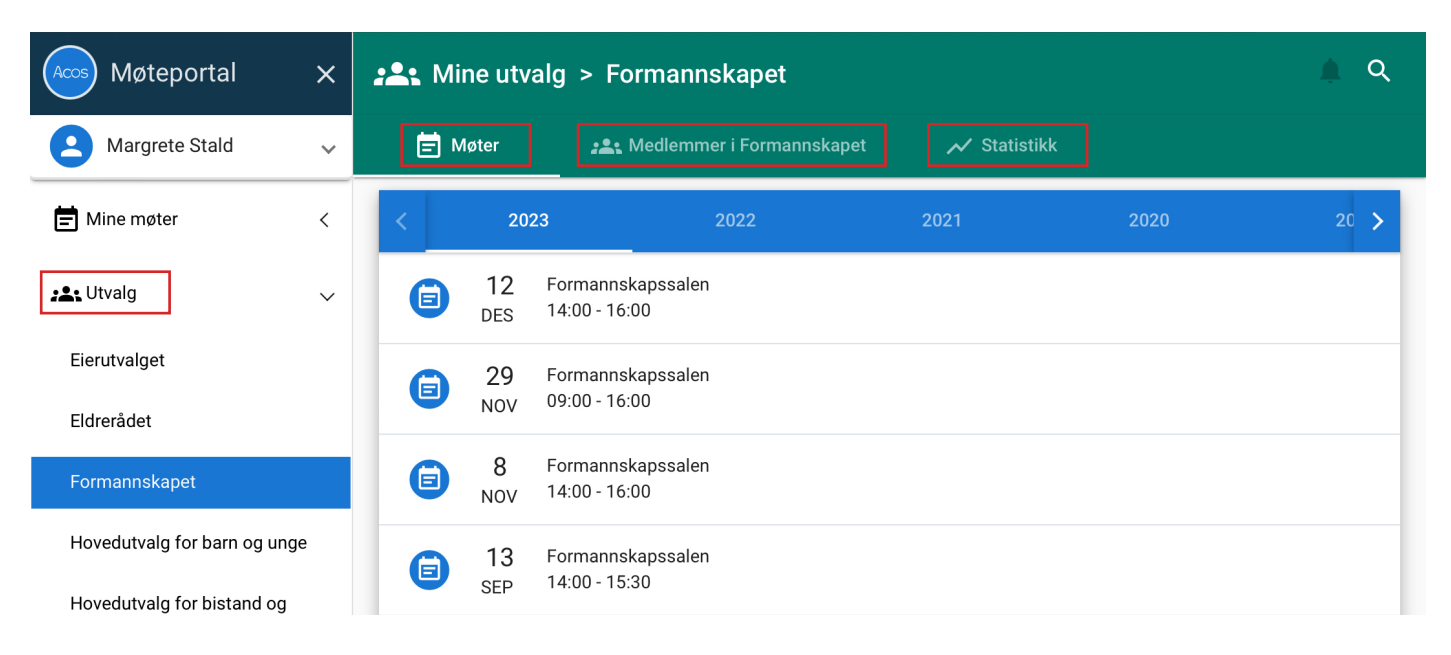

#### **Protokoll**

Menypunktet **Protokoll** lister opp alle protokoller som er ferdigstilt av utvalgssekretær til de utvalgene du er knyttet til og/eller har tilgang til. Protokollene sorteres i stigende rekkefølge med den sist publiserte protokollen øverst.

Trykk på **filnavnet** for å åpne møteprotokollen. Protokollen åpnes i en ny fane.

Trykk på **møtedatoen** for å navigere til møtedetaljer med alle saksdokumenter for gitt møte.

Trykk på **navnet på utvalget** for å navigere til møteoversikten for gitt utvalg.

For å komme tilbake til oversikten over protokoller kan du trykke på **Protokoll** igjen i hovedmenyen til venstre.

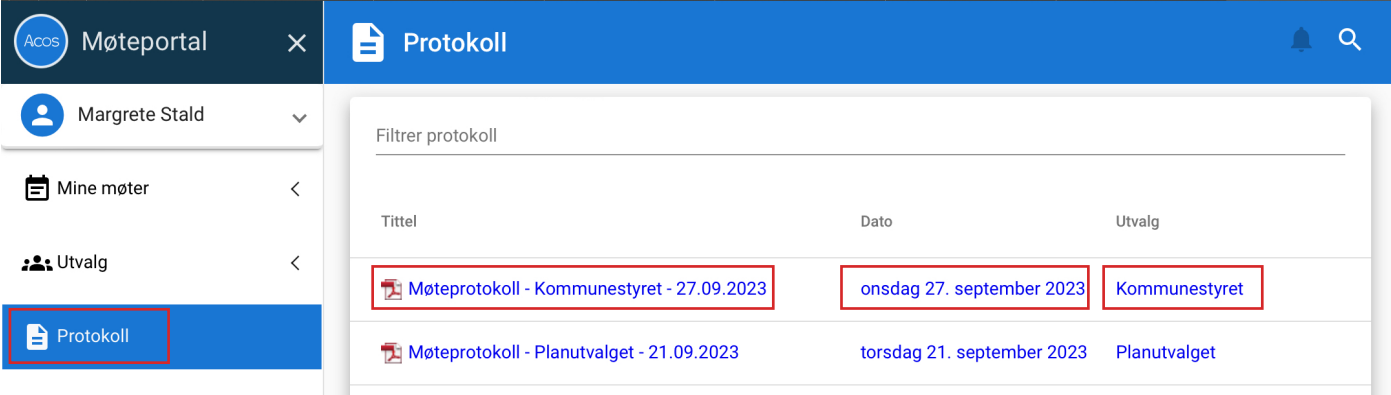

#### **Vedtak**

Menypunktet **Vedtak** lister opp siste påførte vedtak til de sakene du er knyttet til og/eller har tilgang til. Trykk på **tittelnavnet** for å se behandlingen og vedtaket som er påført saken. Merk deg at siden **Vedtak** har et eget søkefelt øverst til høyre, hvor du enkelt kan søke direkte etter aktuelle vedtak. Trykk på **møtedatoen** for å navigere til møtedetaljer med alle saksdokumenter for gitt møte.

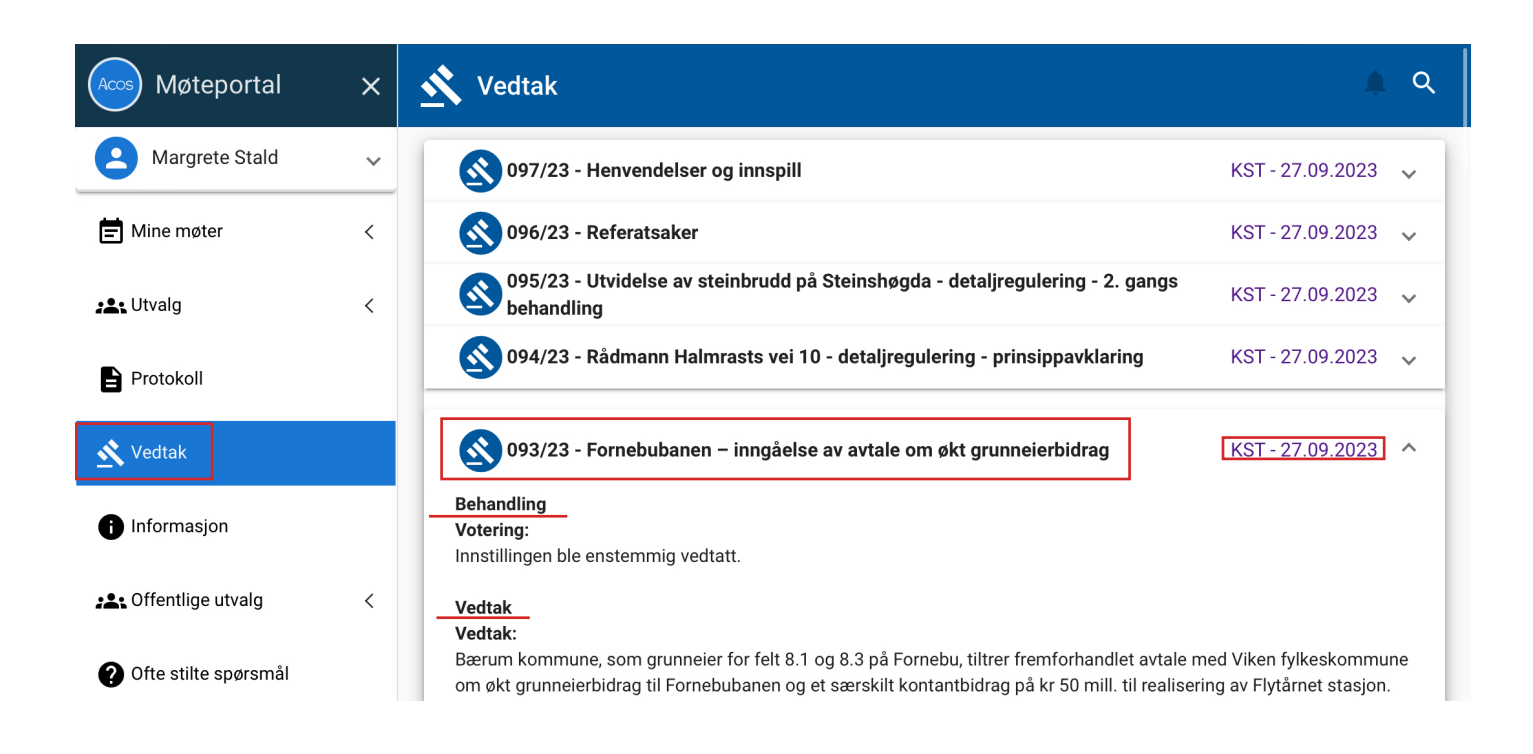

#### **Informasjon**

Her vil du finne nyttige dokumenter som er relevant for politikere, f.eks. rutinebeskrivelser, reglementer og veiledere. Trykk på **filnavnet** for å åpne dokumentet.

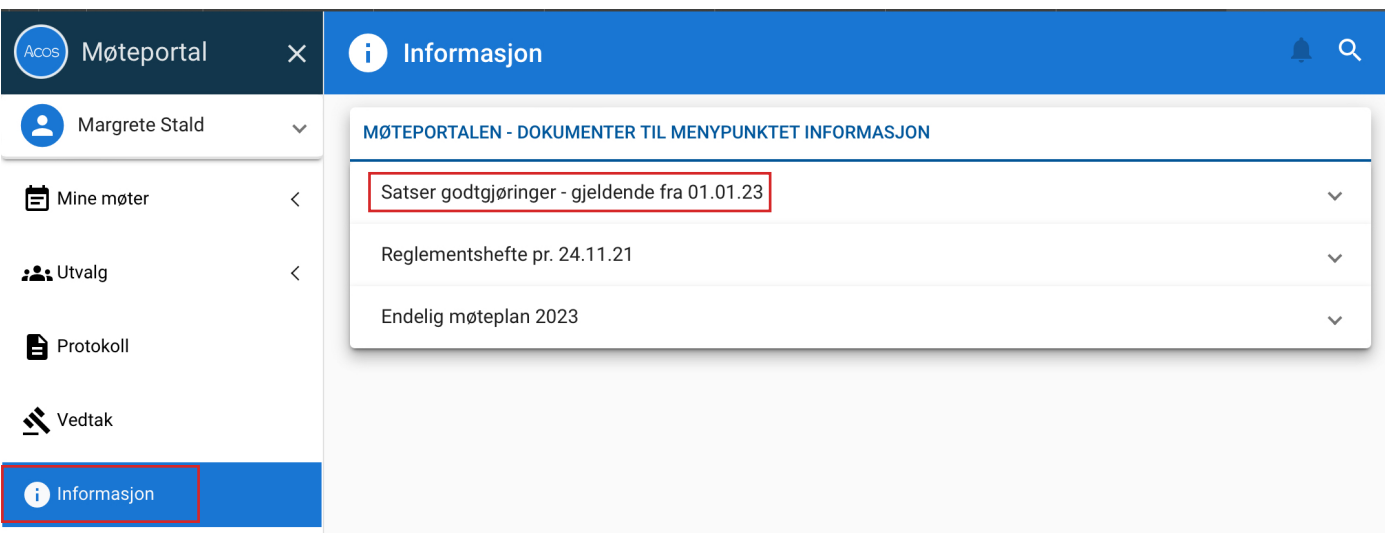

#### **Offentlige utvalg**

Her finner du absolutt **ALLE** utvalg, både for eksisterende og utgåtte perioder. Dvs. at du her finner sakene til utvalg du ikke er knyttet til og/eller har tilgang til. Disse ligger under menypunktene **Mine møter** og **Utvalg**. Offentlige utvalg speiler innsynsløsningen som også ligger på Bærum kommunes nettsider.

Ved å gå inn i offentlige utvalg kan du enkelt navigere deg til saker helt tilbake til 2003.

#### **Søk**

Søkefeltet finner du alltid øverst på siden uansett hvor du måtte være i **Møteportalen**. Søkeresultatet presenterer alle saker du er knyttet til og/eller har tilgang til.

Trykk på **søkefelt** slik at markøren vises og skriv inn ønsket søkeord. Du kan også søke opp en sak ved å skrive inn saksnummeret i søkefeltet.

Trykk deretter **Enter** (Retur knappen hvis du er på IPad).

Søkeresultatene listes opp og du kan gå videre til møtet der saken ble behandlet ved å trykke hvor som helst på linjen.

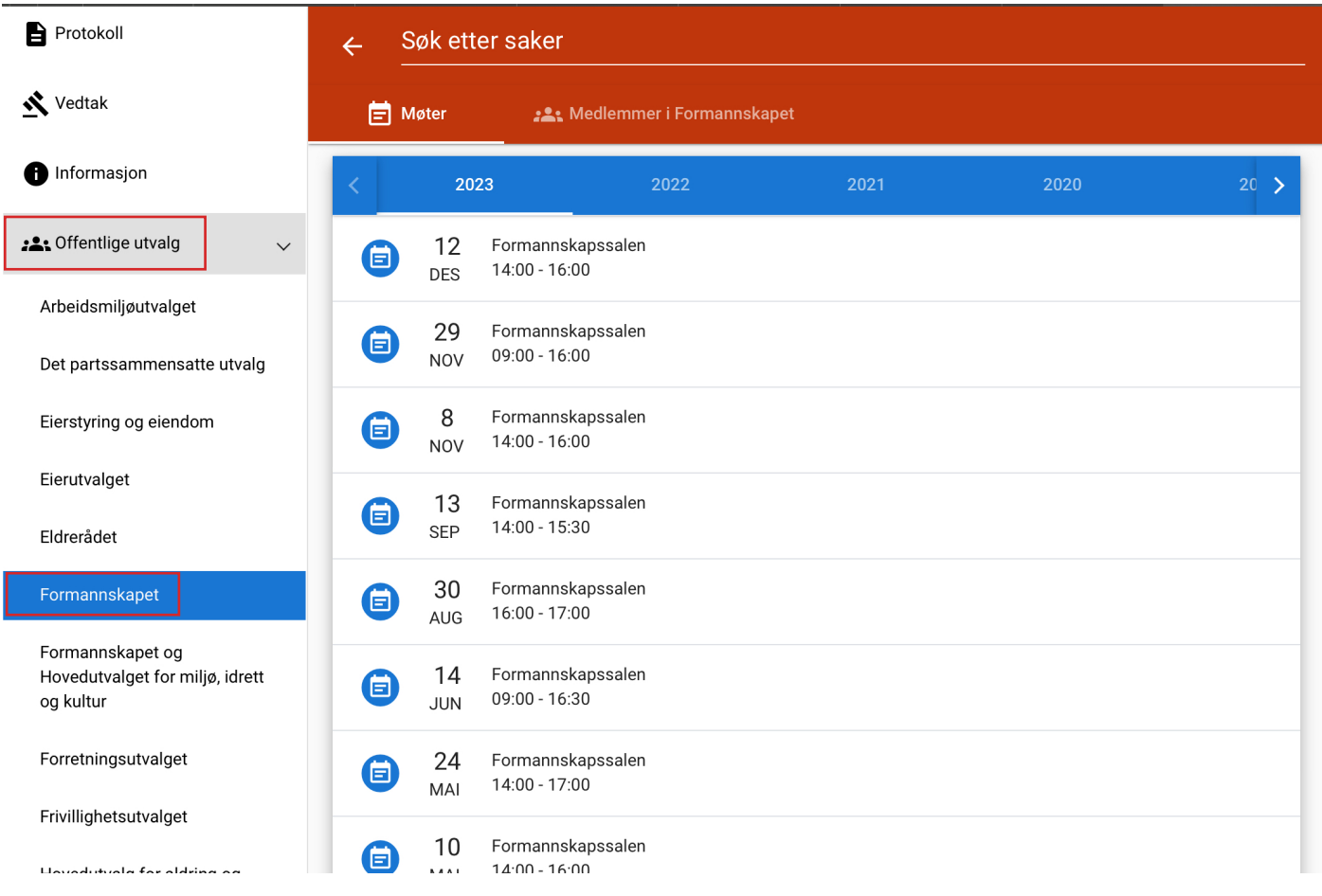

#### **Møtedetaljer og saksdokumenter**

For å komme til møtedetaljene og for å kunne åpne og lese saksdokumentene til et bestemt møte må du først velge å gå via menypunktet **Mine møter** (gjennom kalender eller listevisning) eller menypunktet **Utvalg**. Ser du etter en bestemt sak kan du bruke søkefelt øverst på siden.

Trykk på det aktuelle utvalget.

Du vil nå kunne se møtedetaljer med alle saksdokumenter for gitt utvalg.

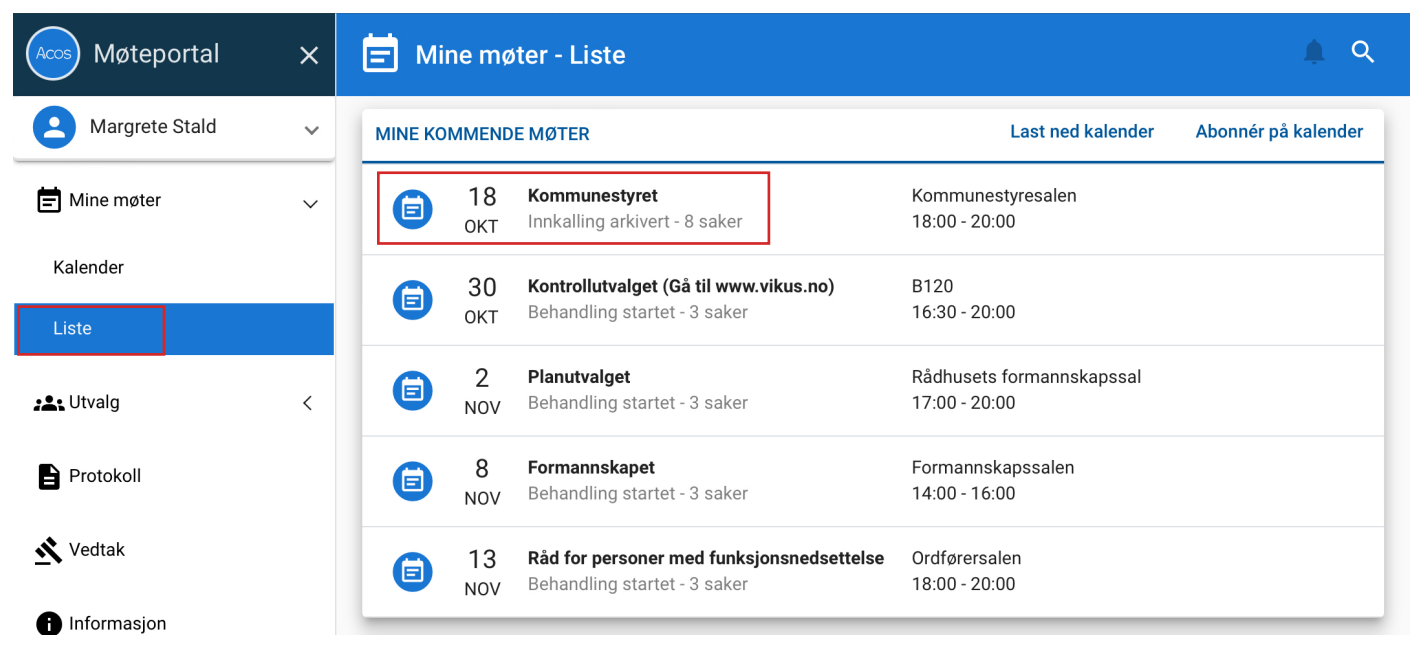

#### **Åpne og lese saker og vedlegg**

For å åpne saksdokumenter trykk på **tittelnavnet på saken**. Trykker du **utenom tittelnavnet**, eller på **pilen helt til høyre på linjen**, vil du kunne åpne og lukke alle vedlegg som tilhører saken.

Når du har valgt et dokument vil det vises i et **dokumentvisningsprogram.** Her vil det også vises en verktøyslinje for å gjøre annoteringer.

Du kan laste ned dokumentet ved å trykke **last ned**. Det vil da åpnes i Safari. Derfra kan du igjen laste ned dokumentet og lagre det på IPaden.

For å finne tilbake til møtedetaljene og saksdokumenter lukker du dokumentvisningsprogrammet ved å trykke **X**.

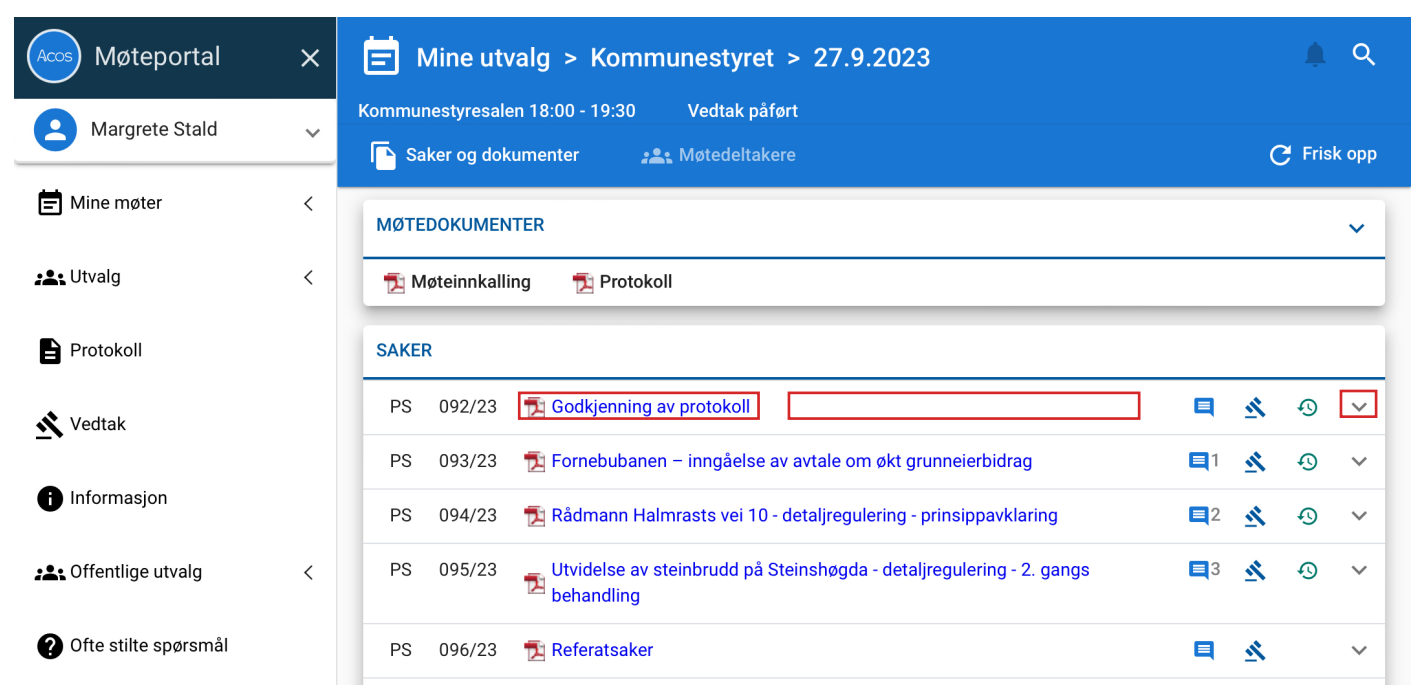

#### **Dokumentvisningsprogrammet**

For å skifte mellom lesevisning og annoteringsmodus i dokumentet trykker du på **redigeringsknappen**.

#### **Sidevisningsmenyen**

Menyen kan du åpne og lukke for bedre dokumentvisning. Her kan du skifte mellom navigering via sider eller bokmerker (hvis det er påsatt dokumentet).

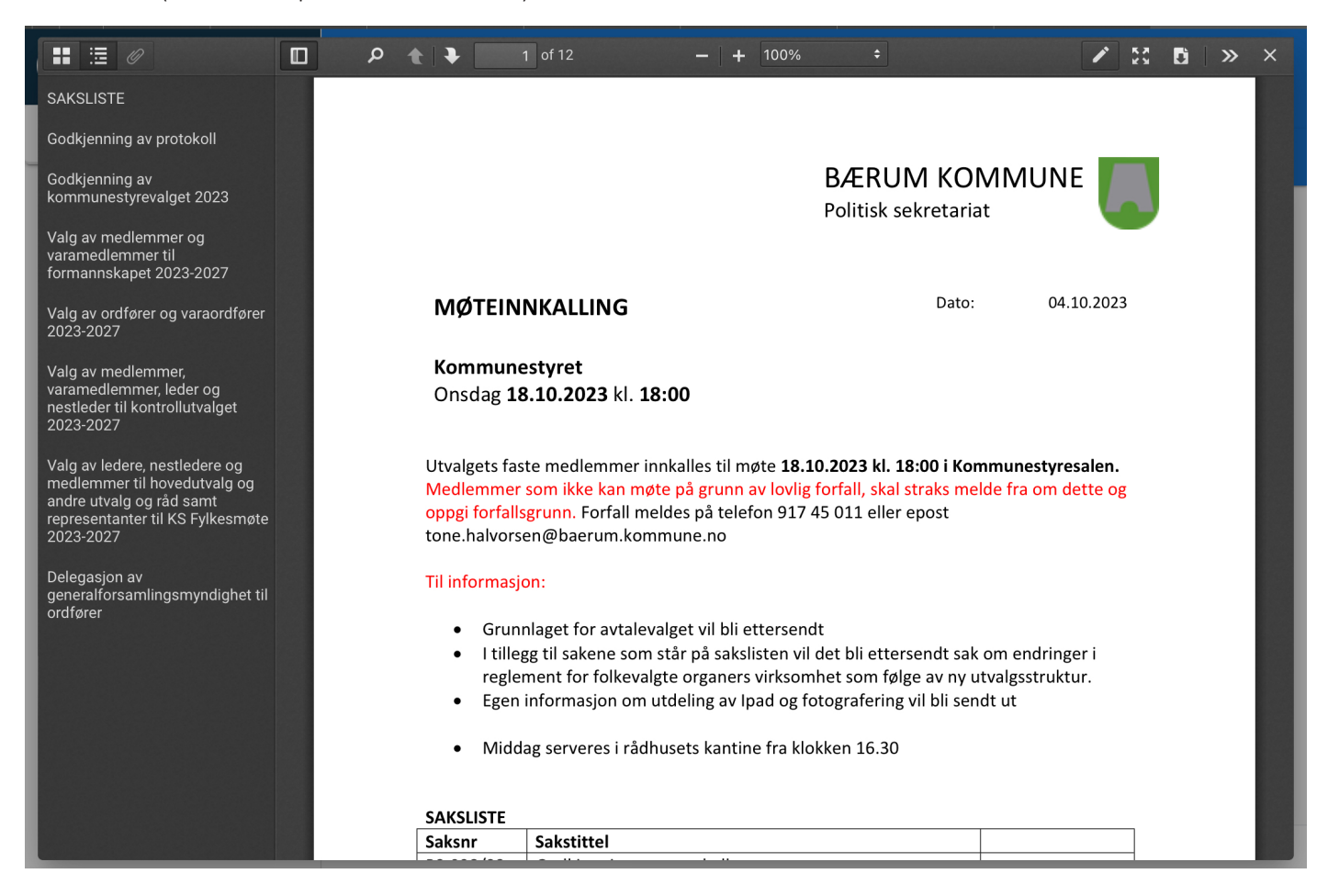

**Søkefeltet** lar deg søke i dokumentet som er åpent.

Naviger mellom sidene ved å bruke **opp og ned** piltastene eller skriv inn sidetallet du vil hoppe til.

Når du er i lesemodus kan du scrolle **opp og ned** mellom sidene.

Du kan zoome inn og ut ved å trykke på **+ og -** tastene i menylinjen.

#### **Annoteringer**

Når du skal gjøre annoteringer, velger du **Redigeringsknappen** på øvre verktøyslinje.

For å slette annoteringene trykker du på **Søppelbøtten**. Velg deretter ønsket handling; **Fjern valgte elementer, Tøm gjeldende side** eller **Tøm alt**.

Trykk på **Øye ikonet** for å vise eller skjule annoteringer.

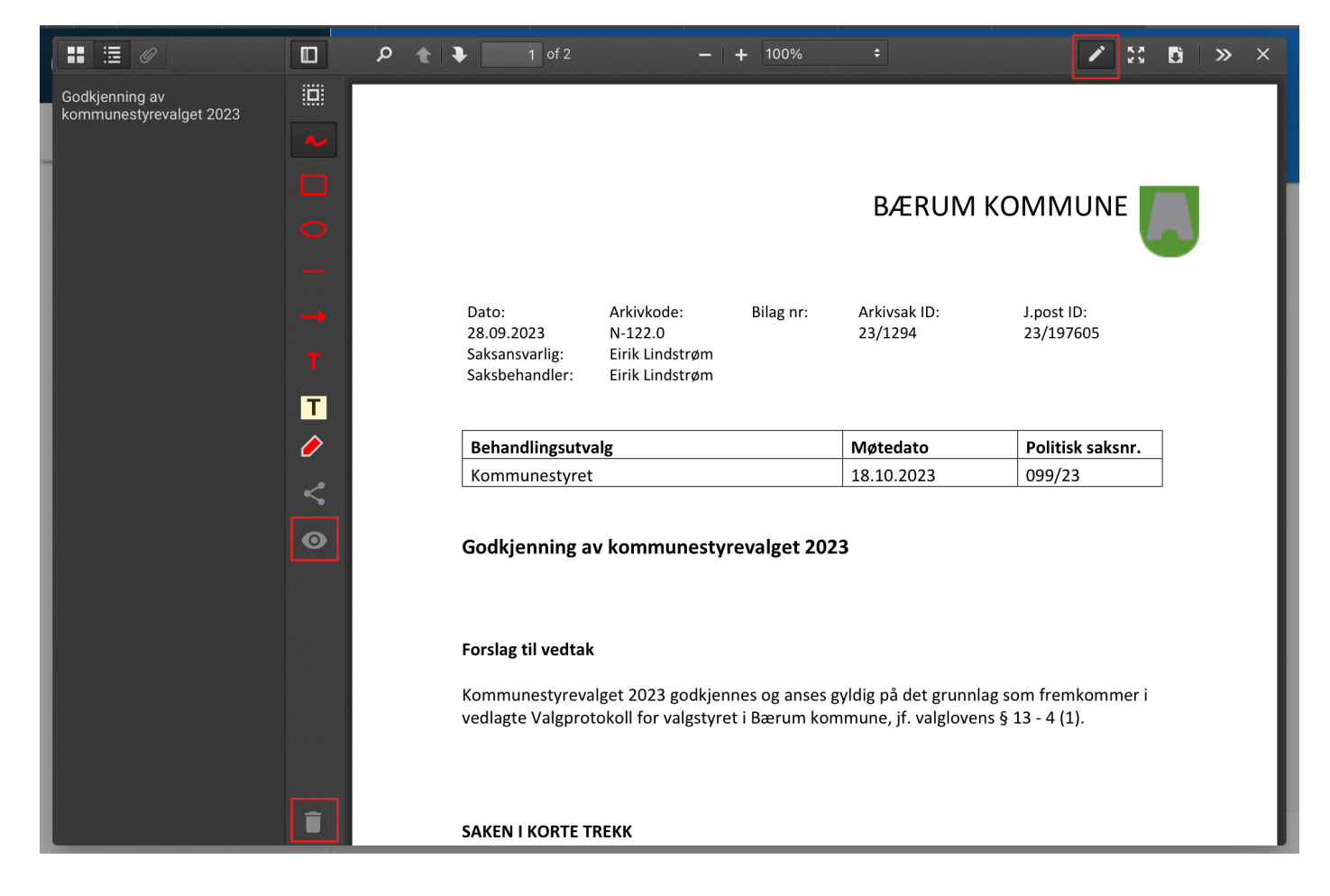

#### **Dele annoteringer med andre**

Hvis du har gjort annorteringer kan du lett dele dette med andre medlemmer som deltar i møtet ved å trykke på delings-ikonet. Velg så hvem du vil dele annoteringen med.

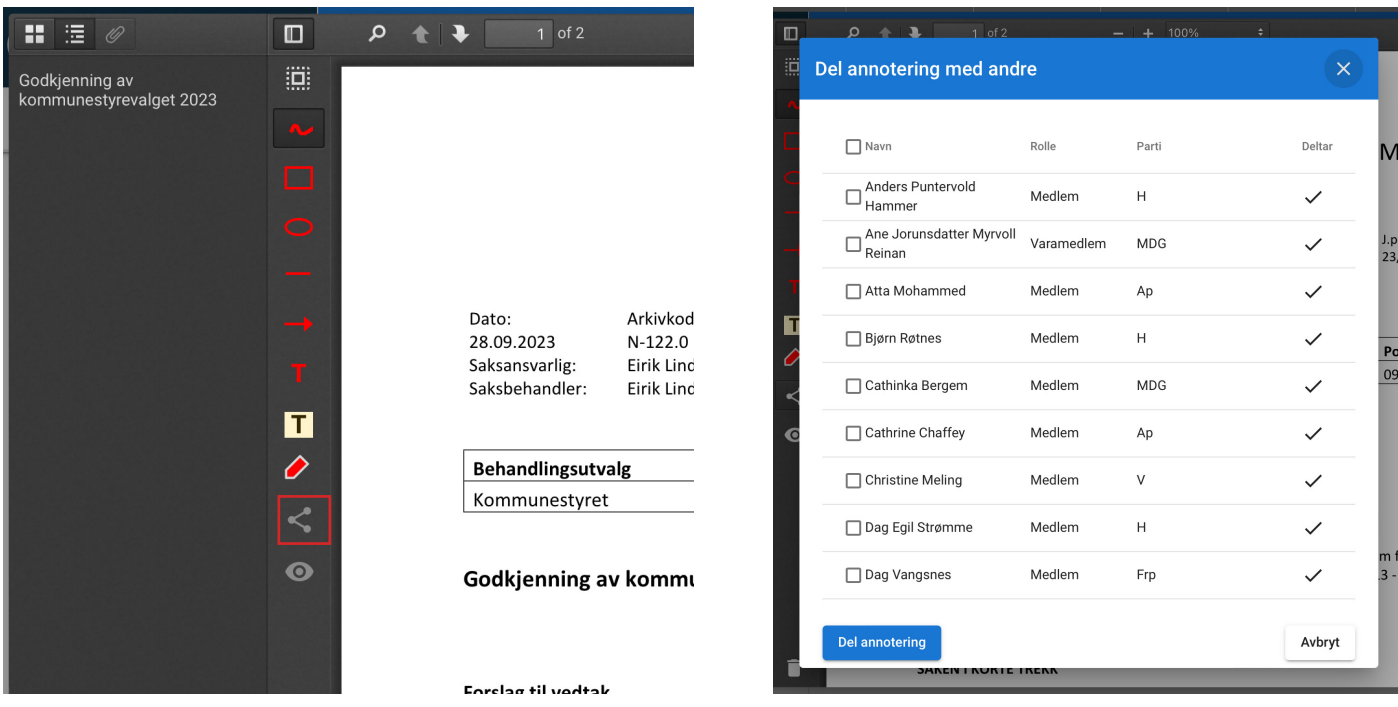

#### **Møteinnkalling**

Møteinnkalling er et statisk flettet dokument med alle saker som er satt opp i møtet. I noen utvalg er også alle vedlegg festet med i innkallingen, mens andre utvalg (f.eks Planutvalget) ikke har med vedlegg på grunn av store og omfattende saksdokumenter.

Møteportalen er dynamisk. Det vil si at hvis det kommer tilleggssaker etter at **Møteinnkallingen** er publisert vil disse sakene legges nederst i sakslisten i portalen. Disse sakene vil du dermed ikke finne i **Møteinnkallingen** med mindre det er laget en tilleggsinnkalling. Tillegssaker merkes med et **+** tegn foran filnavnet.

Åpne innkalling ved å velge **Møteinnkalling**.

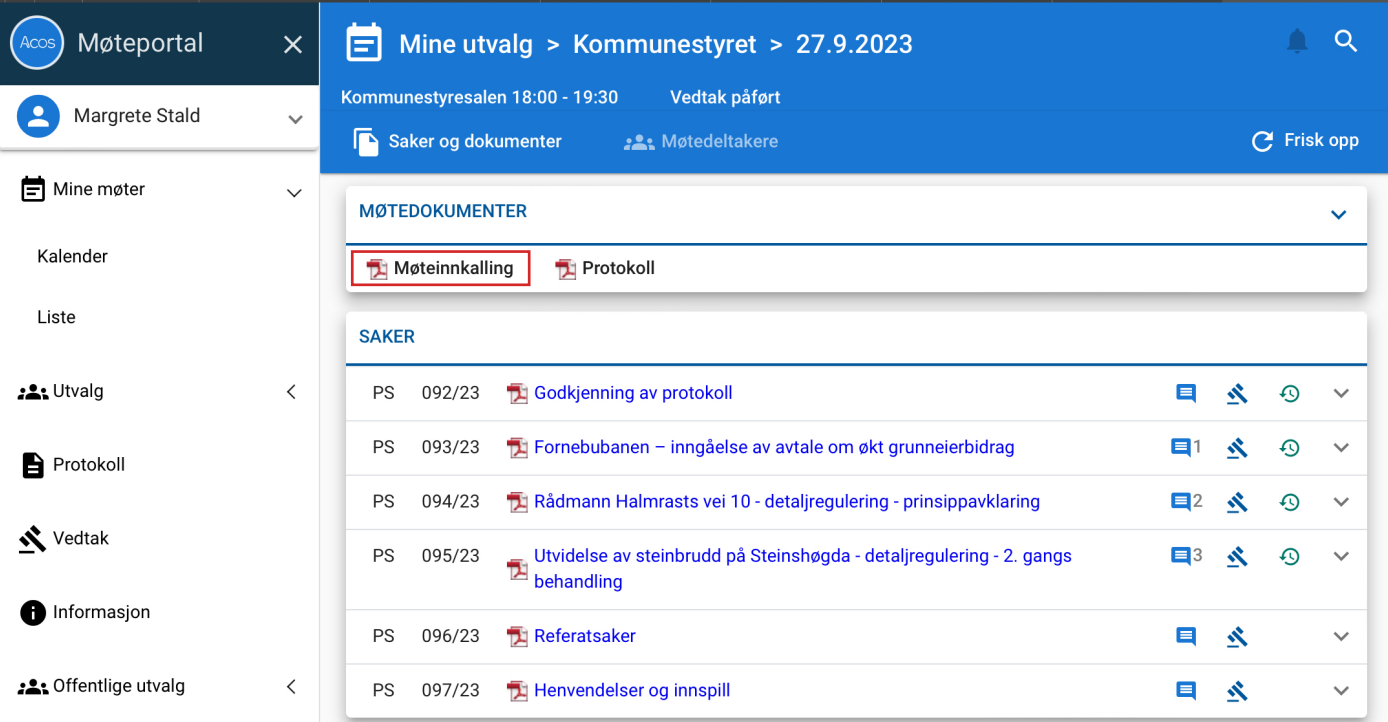

Møteinnkallingen vil åpnes i **Dokumentvisningsprogrammet** og du kan derfra velge å lese dokumentet i den visningen eller **laste ned** dokumentet slik at det åpnes i Safari. Trykk på **frisk opp** til høyre for å laste inn saksdokumenter på nytt hvis ikke møteinnkallingen vises på menylinjen. Hvis møteinnkallingen ikke vises når du er inne på møtedetaljer, betyr dette at møteinnkallingen ikke er ferdigstilt.

#### **Protokoll**

Protokoll viser alle saker med vedtak etter at møtet er avholdt. Protokollen blir først synlig på siden etter at den publiseres av møtesekretær.

Åpne møteprotokollen ved å velge **Protokoll**.

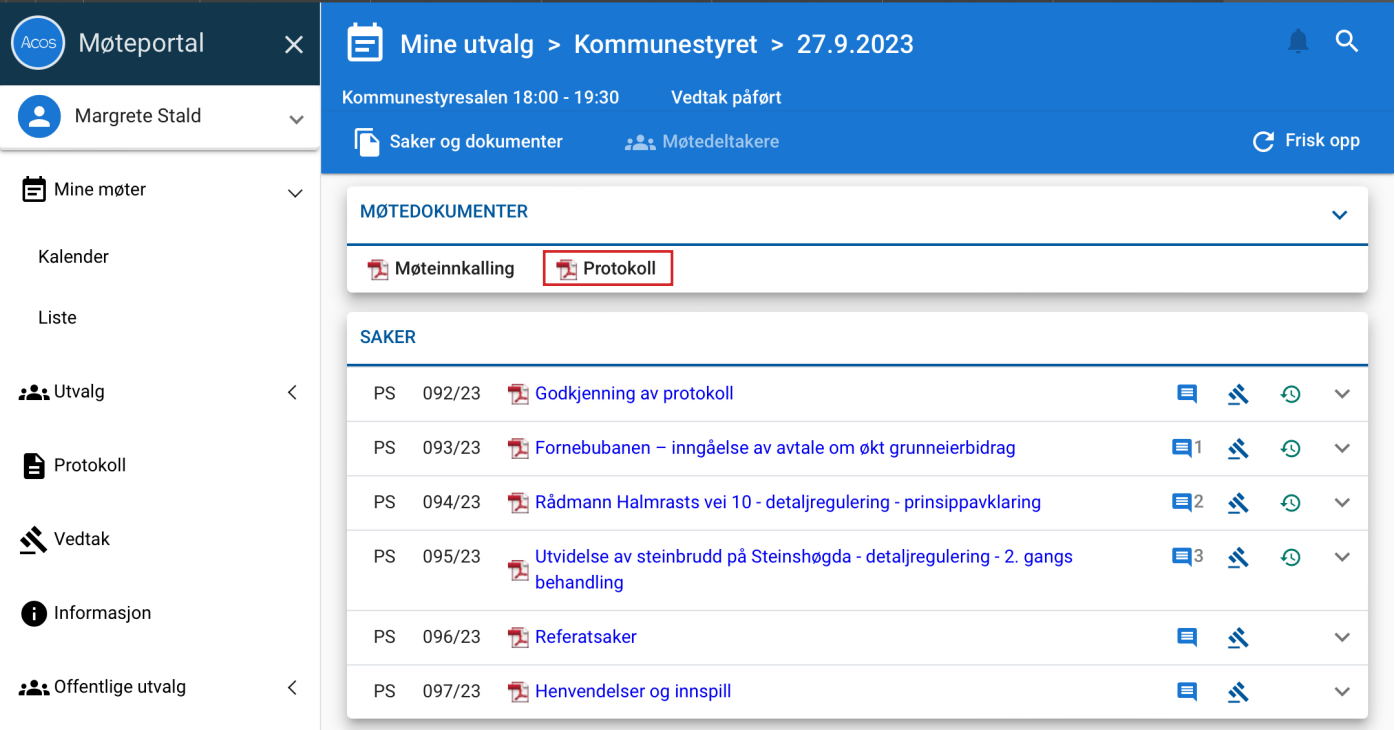

Protokollen åpnes i **Dokumentvisningsprogrammet** og du kan derfra velge å lese dokumentet i den visningen eller **laste ned** dokumentet slik at det åpnes i Safari. Trykk på **frisk opp** til høyre hvis protkollen ikke vises på menylinjen. Hvis protokollen ikke vises når du er inne på møtedetaljer, betyr dette at møteprotokollen ikke er ferdigstilt.

#### **Tilleggsinnkalling og tilleggssaker**

Tilleggssaker vil komme til syne når det er publisert en ny sak etter at møteinnkallingen er publisert. Selve dokumentet/tilleggssaken vil legge seg nederst på sakslisten og den blir også markert med et + tegn foran for å vise dette. Hvis utvalgssekretæren har laget en ny innkalling vil det også stå Tilleggsinnkalling på menylinjen.

Åpne innkallingen ved å velge **Tilleggsinnkalling** øverst til høyre, deretter på filnavnet som dukker opp.

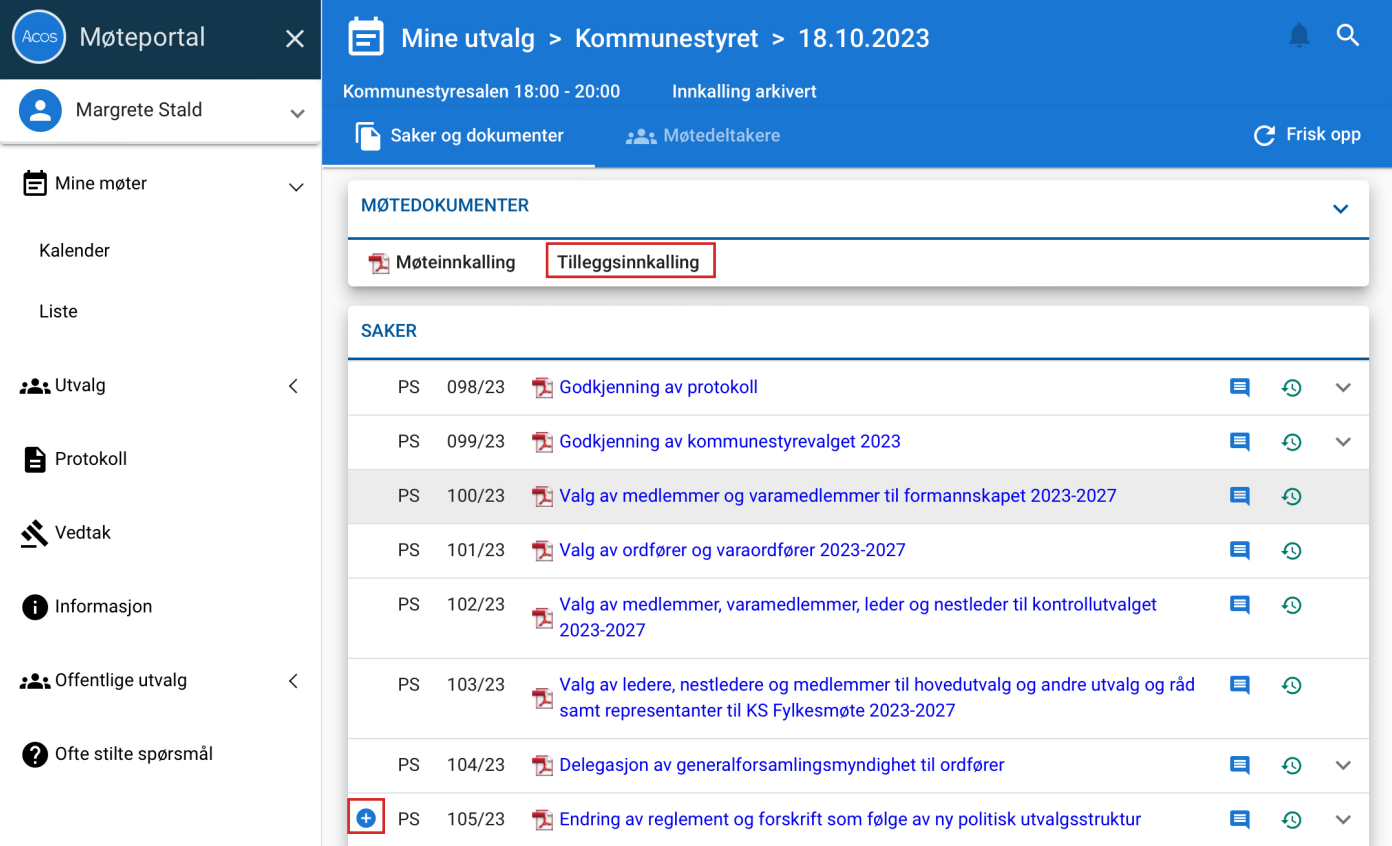

Innkallingen åpnes i **Dokumentvisningsprogrammet** og du kan derfra velge å lese dokumentet i den visningen eller **laste ned** dokumentet slik at det åpnes i Safari. Trykk på **frisk opp** til høyre hvis protkollen ikke vises på menylinjen. Hvis Tilleggsinnkalling ikke vises når du er inne i møtedetaljer betyr dette at det ikke foreligger noe tilleggsinnkalling. Vær obs på at det kan være publisert tilleggssaker uten selve innkallelsen. Møteportalen er som tidligere nevnt dynamisk. Det er derfor viktig at du logger deg inn og ut av møteportalen flere ganger før møtet starter, nettopp for å sjekke om det har blitt publisert tilleggssaker og/ eller notater etter første publisering av møteinnkalling.

#### **Lese forslag**

Når du er inne i møtedetaljene kan du lese forslag til saker som er oppført på sakslisten. Du kan ved denne snarveien raskt lese adminiastrasjonens forslag samt andre innkomne forslag uten å måtte åpne selve dokumentet.

### Antallet forslag som er kommet vises med **tall** ved **snakkeboblen**. Trykk på **snakkeboblen** til saken for å lese forslagene.

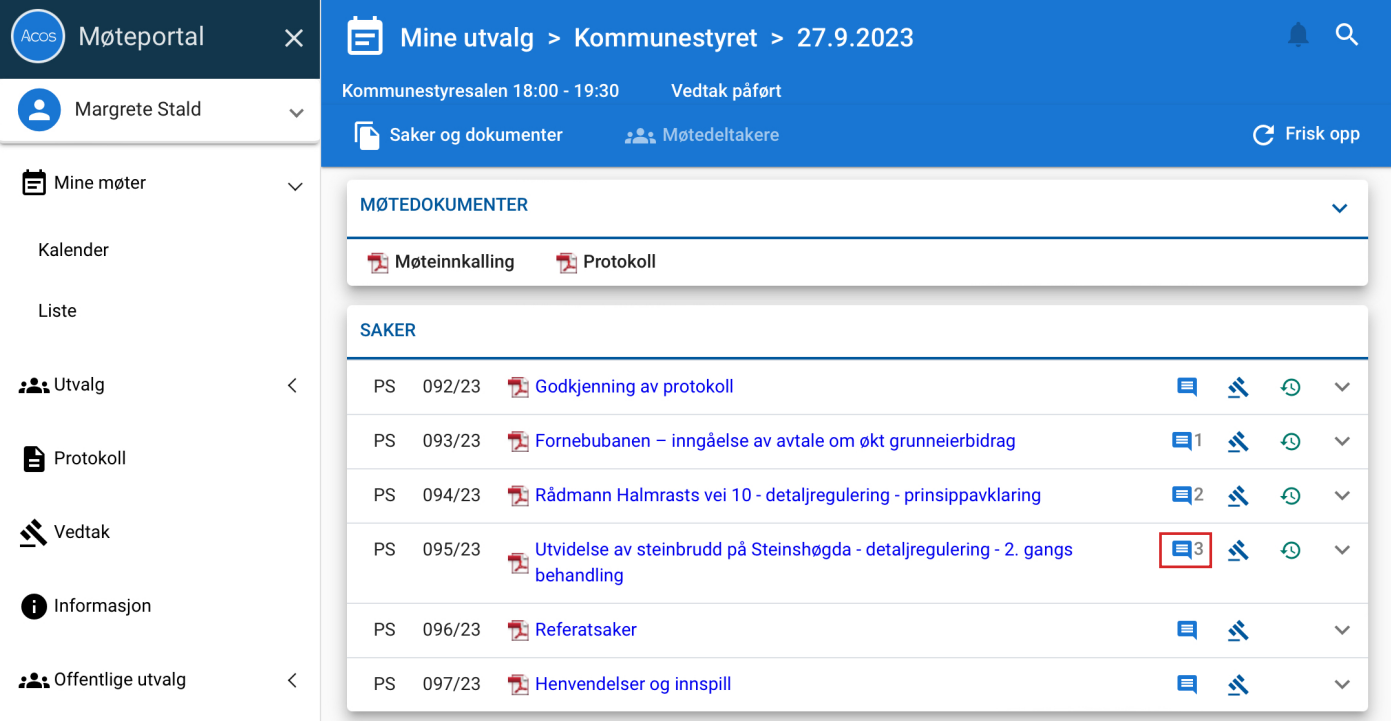

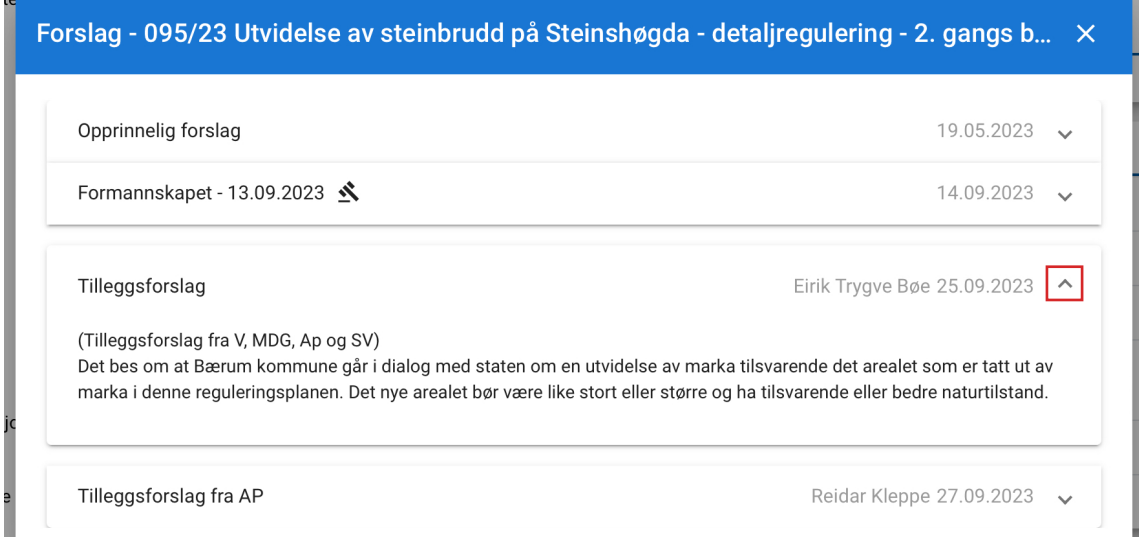

**Forslags-vinduet** åpnes og du trykker på **piltasten** for å åpne og lukke tekstboksene. Administrasjonens forslag/kommunedirektørens forslag er alltid vist øverst på listen, deretter listes de innkomne forslagene opp fortløpende.

#### **Nytt forslag**

Når du er inne i møtedetaljene kan du skrive inn nye forslag til møter du er knyttet til. Forslagene kan skrives inn helt frem til møteslutt. Ved å skrive inn forslag direkte i møteportalen vises forslaget umiddelbart for alle andre som har tilgang til dette møtet og forslag vil sendes til møtesekretær.

Trykk på **snakkeboblen** til saken for å skrive inn nytt forslag.

Forslags-vinduet åpnes og du trykker deretter på **Nytt forslag** for å skrive inn forslaget.

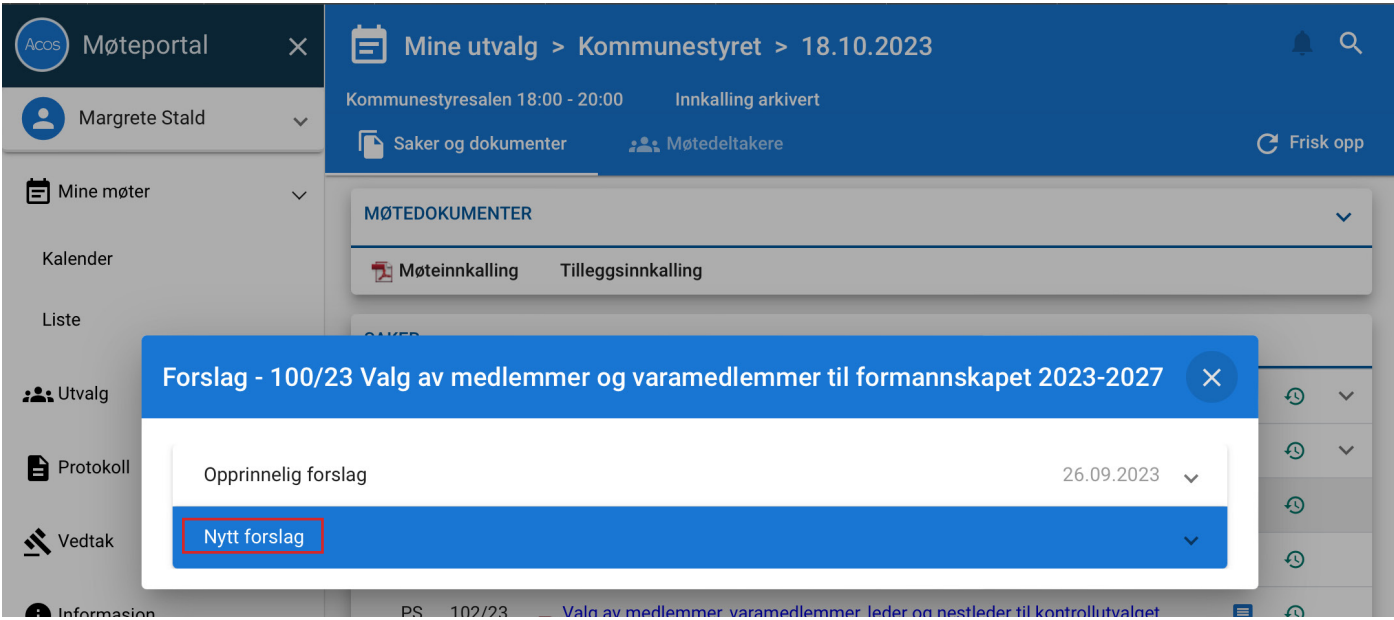

### **I tittelfeltet** skriver du inn "*Tilleggsforslag + parti/partier*".

**I innholdsfeltet** skriver du inn selve forslaget til saken.

Trykk deretter **Send forslag** for å lagre. Forslaget publiseres i portalen med en gang. Utvalgssekretæren kan redigere/slette forslaget ved behov hvis noe skulle være feil.

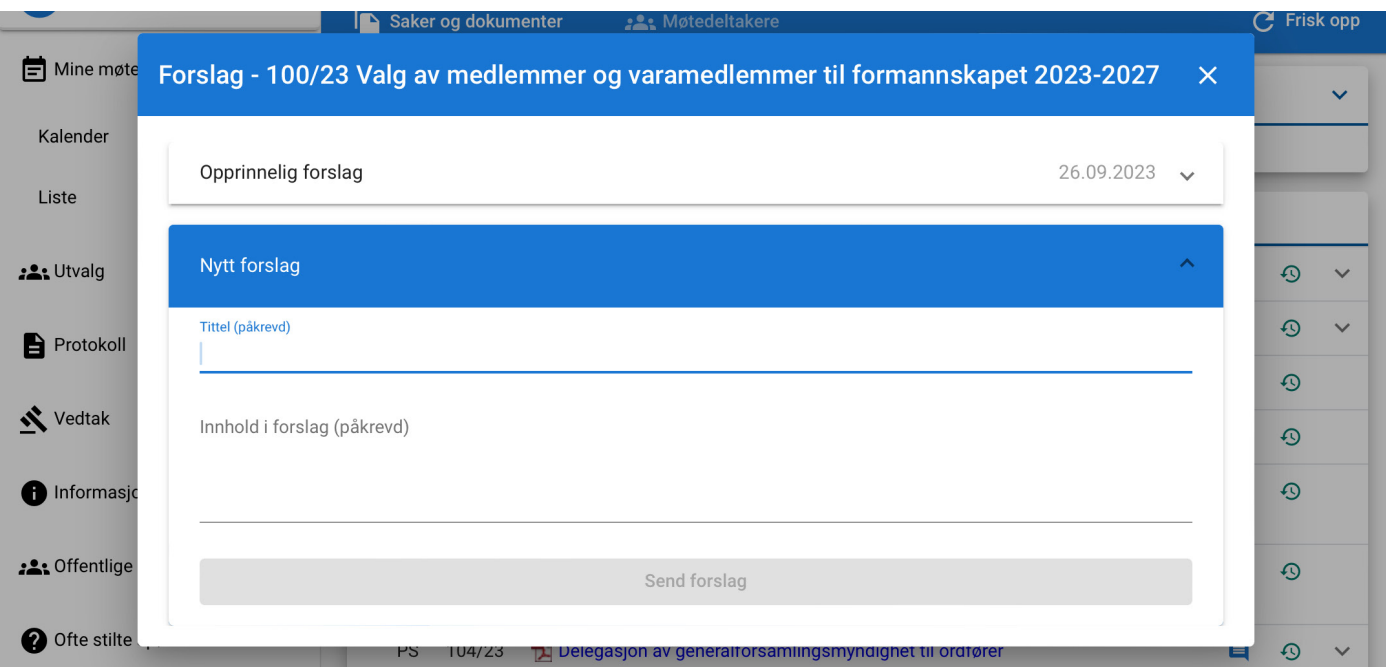

#### **Vedtak**

Når møtesekretæren har påført vedtak vil **vedtaksikonet** bli synlig på saken når du går inn i **Møtedetaljer**. Du kan ved denne snarveien lese behandlingen og vedtaket til sakene uten å måtte åpne selve dokumentet.

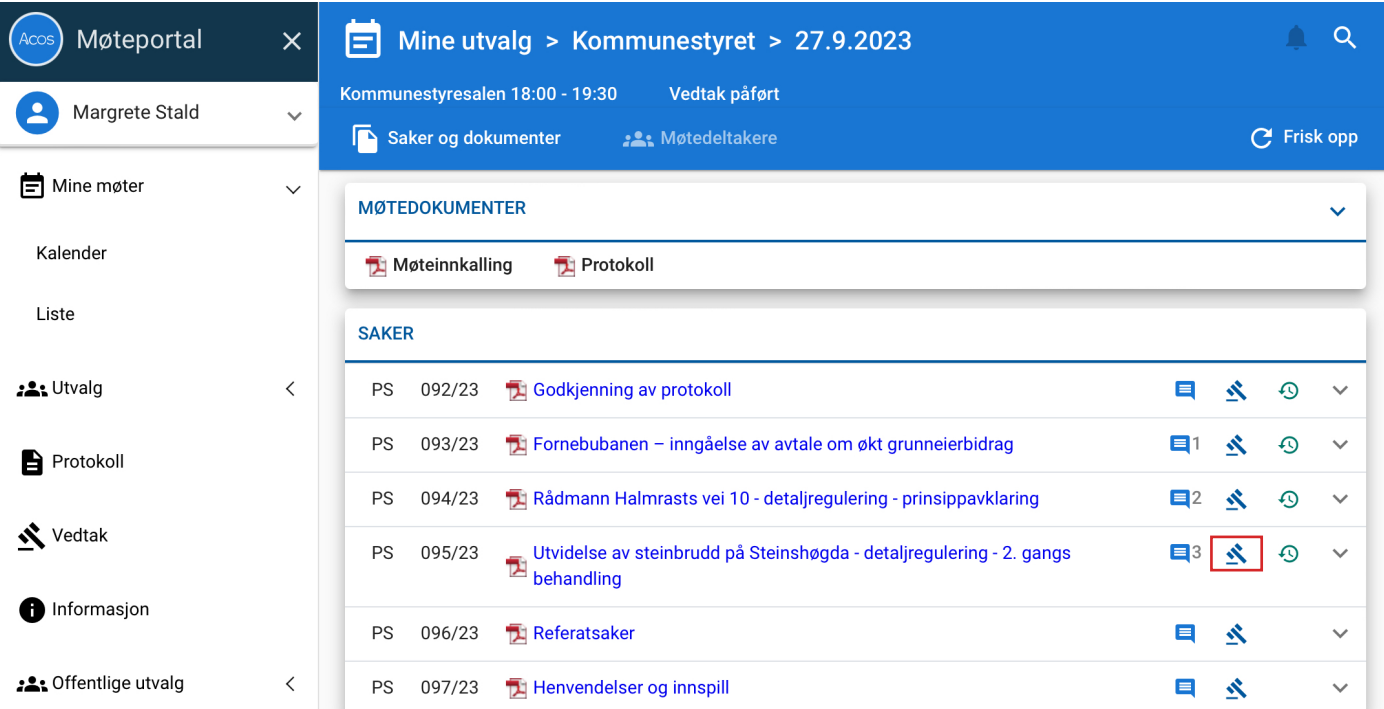

Trykk på **Klubben** til saken for å lese vedtaket.

Et nytt vindu vil åpnes opp og du kan her lese både **Behandlingen/Voteringen** og **Vedtaket** for saken. For å se eventuelle tilleggsforslag trykker du på **Snakkeboblen** til saken.

#### **Behandlingshistorikk**

Behandlingshistorikk viser hvor saken eventuelt har vært til behandling i andre utvalg og hvor den eventuelt er planlagt satt opp videre.

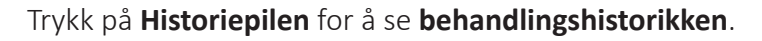

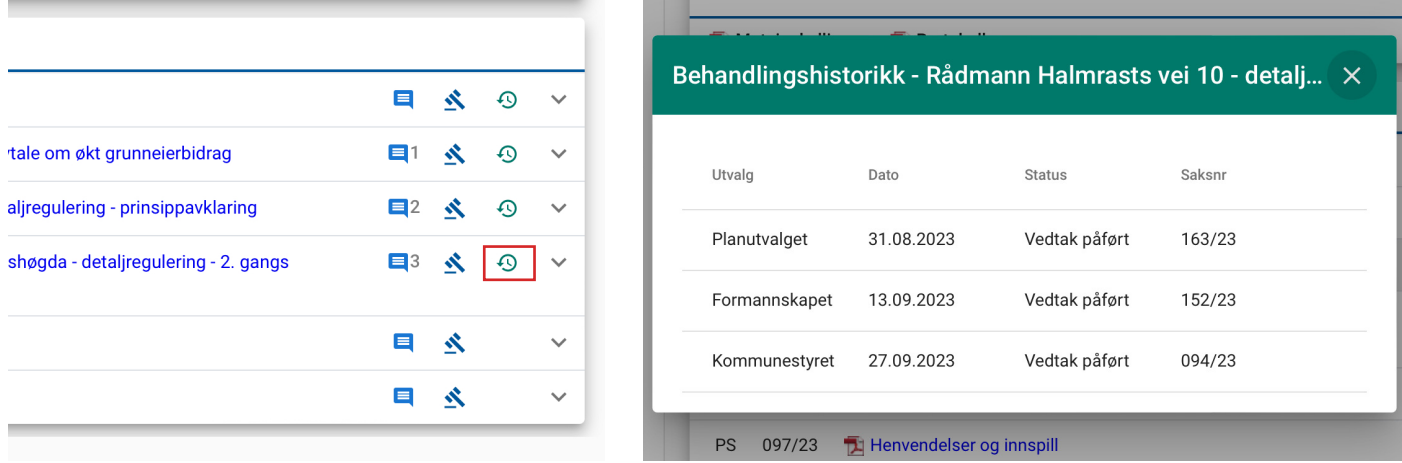

Et nytt vindu vil åpnes opp og du kan her lese både **Behandlingen/Voteringen** og **Vedtaket** for saken. For å se eventuelle tilleggsforslag trykker du på **Snakkeboblen** til saken.

# Framsikt

## Framsikt

Alle folkevalgte i Bærum kommune har tilgang til Framsikt. Dette programmet brukes for å lese budsjett- og økonomiplan (BØP) digitalt, og for å stille spørsmål til denne. Framsikt er en nettside, men vil ligge som et bokmerke på hjem-skjermen på din iPad.

Pålogging til Framsikt krever tofaktorautoriseing, hvis du ikke bruker en kommunal PC.

- Trykk på **Framsikt ikonet** på Ipad eller skriv inn www.framsikt.net i nettleser. Skriv inn din Bærum kommune e-postadresse. Du skal ikke logge inn med passord, men velge **Logg på med Azure AD**.
- Skriv så inn ditt passord.
- Det vil åpnes et nytt vindu, hvor du skriver inn engangskode fra **Authenticator**. Trykk **Neste**. Du er nå logget inn i Framsikt.

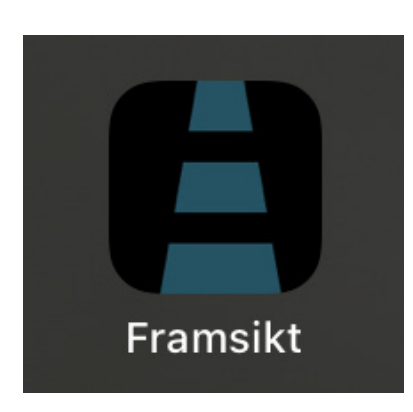

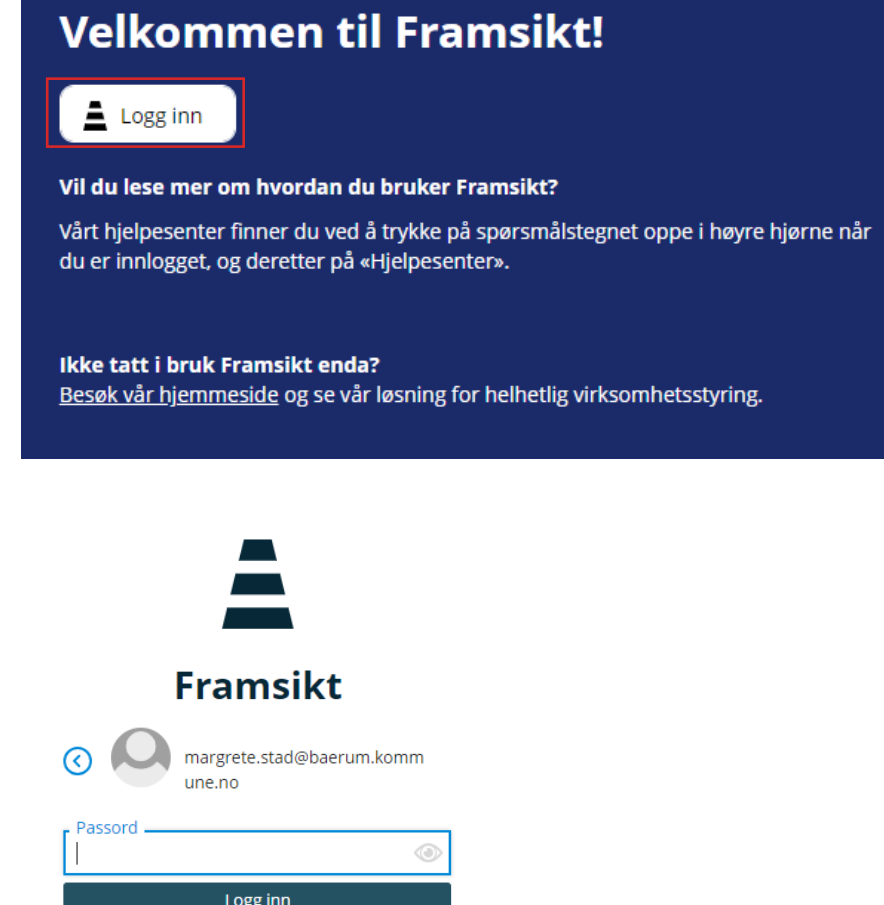

#### **Hvordan stille spørsmål til Budsjett og økonomiplan via Framsikt**

#### **Tips:**

Spørsmål stilles senest fem dager før man forventer å få svar. Spørsmål vil behandles fortløpende og så snart det lar seg gjøre innenfor fristen på fem dager.

Se via løsningen, eller i BØP-dokumentet om andre har stilt tilsvarende spørsmål før.

I forbindelse med BØP er det ofte kompliserte spørsmål – det oppfordres derfor til å være tidlig ute.

Ikke lag omfattende samlespørsmål, del det heller opp i naturlige tema.

#### **Fremgangsmåte for å stille spørsmål i Framsikt:**

Når du er inne i Framsikt klikker du på **hovedmenyen** (tre streker i venstre hjørne av skjerm). Velg hovedmenyen **Politiker.**

Velg undermenyen **Spørsmål og svar.**

Sjekk at du er inne i riktig år.

#### Velg **opprett spørsmål.**

Legg inn emne (beskrivende oversikt), selve spørsmålet og parti.

Send inn ved å velge **Send**, eller **Lagre utkast** om du vil gjøre endringer i senere tid.

Velg **Avbryt** hvis du ønsker å avbryte uten å lagre spørsmålet.

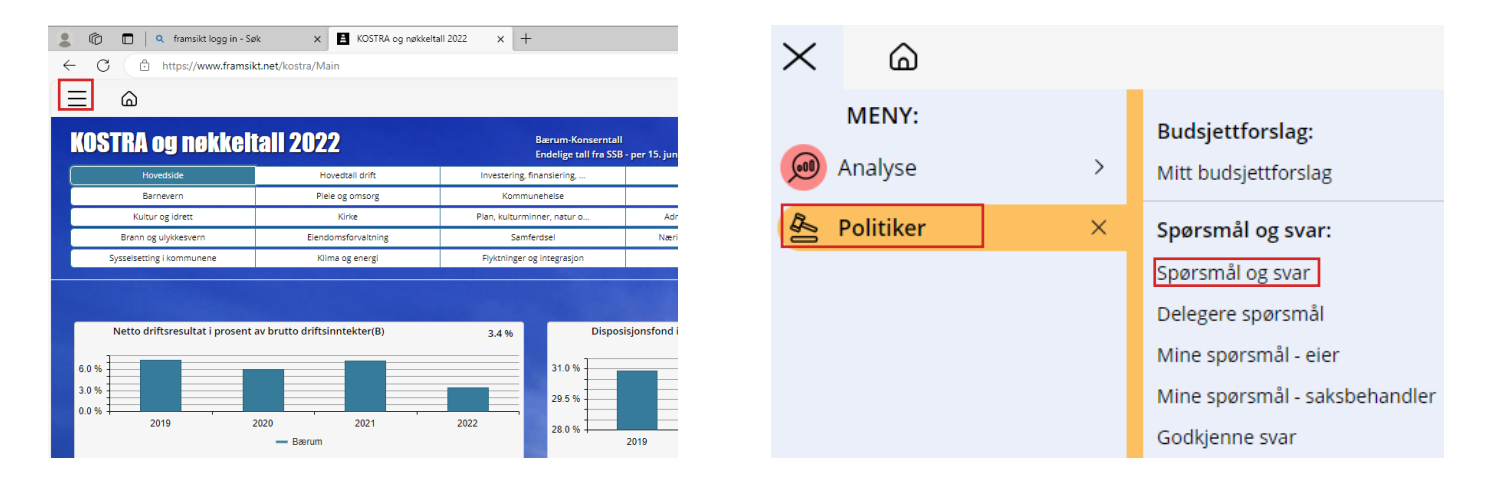

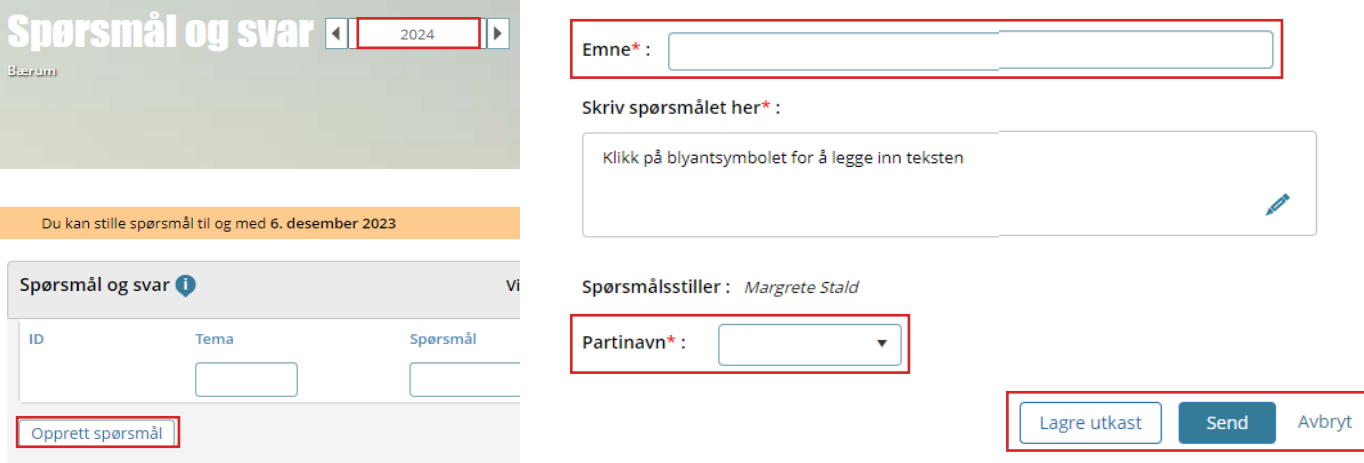

#### **Hvor finner jeg svar fra kommunedirektøren?**

Når kommunedirektøren har utarbeidet svar på ditt spørsmål finner du dette på samme skjerm som du stilte spørsmålet. Her finner du også spørsmål fra andre politikere. Trykk på **utvalgsnavn** for å få opp detaljert spørsmål og svar. Her ser man også dato for publisert spørsmål, saksbehandler og godkjenner. Alle spørsmål og svar finnes også fortløpende i web-versjonen av Budsjett og økonomiplanen. Du vil få e-postvarsling om at svar foreligger til din Bærum kommune e-postadresse.

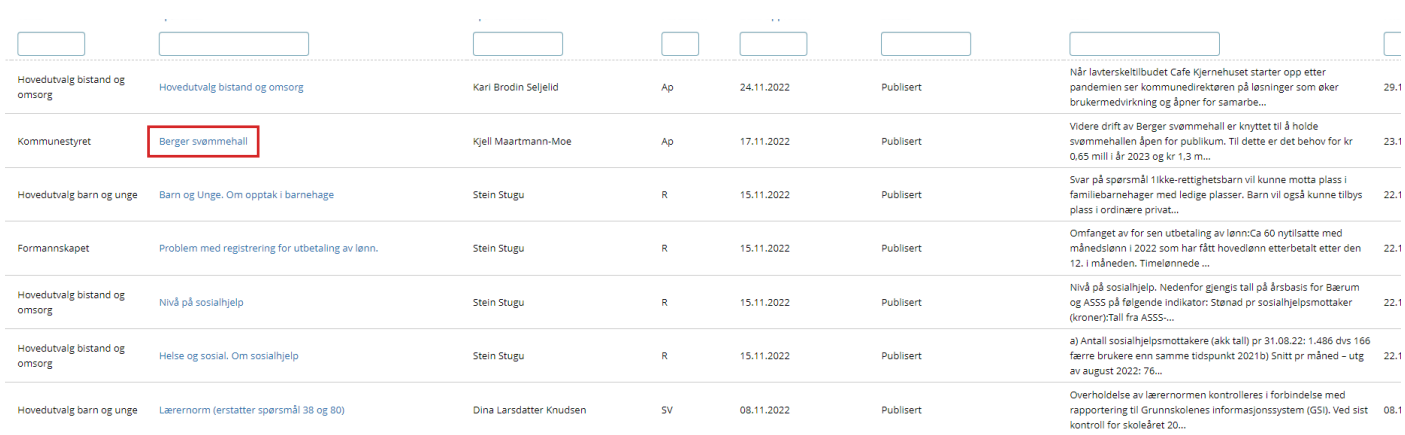

#### **Hovedmenyen**

I hovedmenyen finner du oversikt over dine spørsmål og områder. Her vil du kunne se alle spørsmål knyttet til saker i alle utvalg**.**

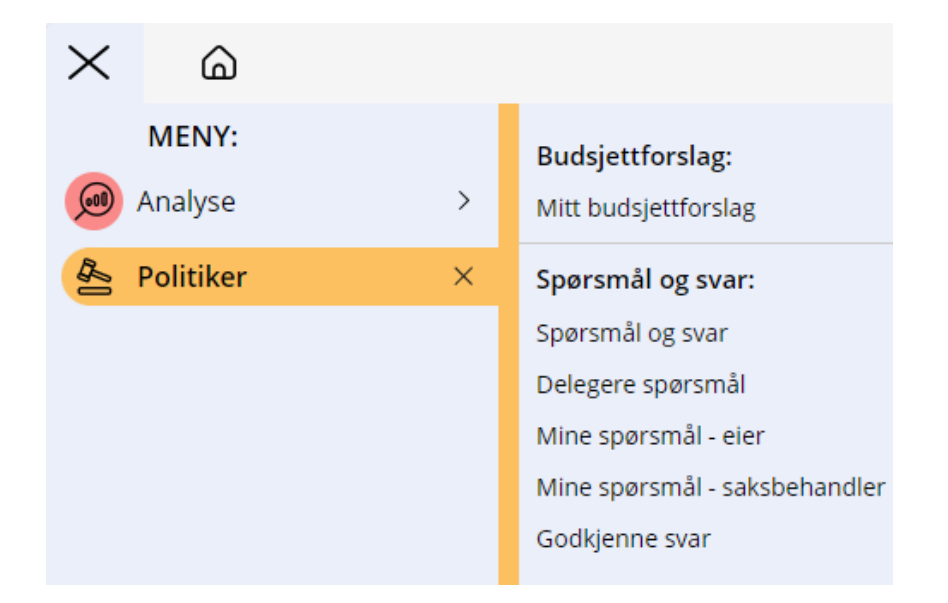

# Kontaktpersoner

## Kontaktpersoner

#### **Eirik Lindstrøm**

eirik-lindstrom@baerum.kommune.no 928 20 795

**Irene Jensen** irene.jensen@baerum.kommune.no 903 68 043

#### **Margrete Stald**

margrete.stald@baerum.kommune.no 98 65 53 30

### **Torkild Bie Ramnæs**

torkild.ramnes@baerum.kommune.no 932 46 790

#### **IT brukerstøtte**

67 50 99 00 innvalg 1 08.00 - 15.30